# **Microsoft Teams マニュアル**

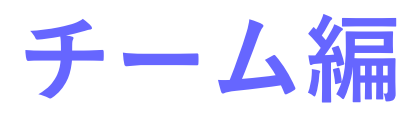

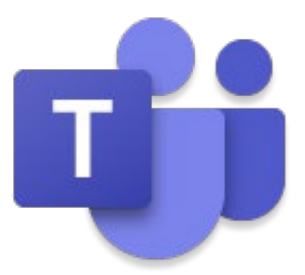

2024 年 1 月

- ※ 本マニュアル内に記載されている画像は弊社環境の画面です。
- ※ ご利用されている環境やご契約されているライセンス等によって、表示内容が異なる 場合があります。
- ※ 操作手順に関しては、デスクトップ版 Teams アプリを開いた状態からの手順とさせ ていただきます。

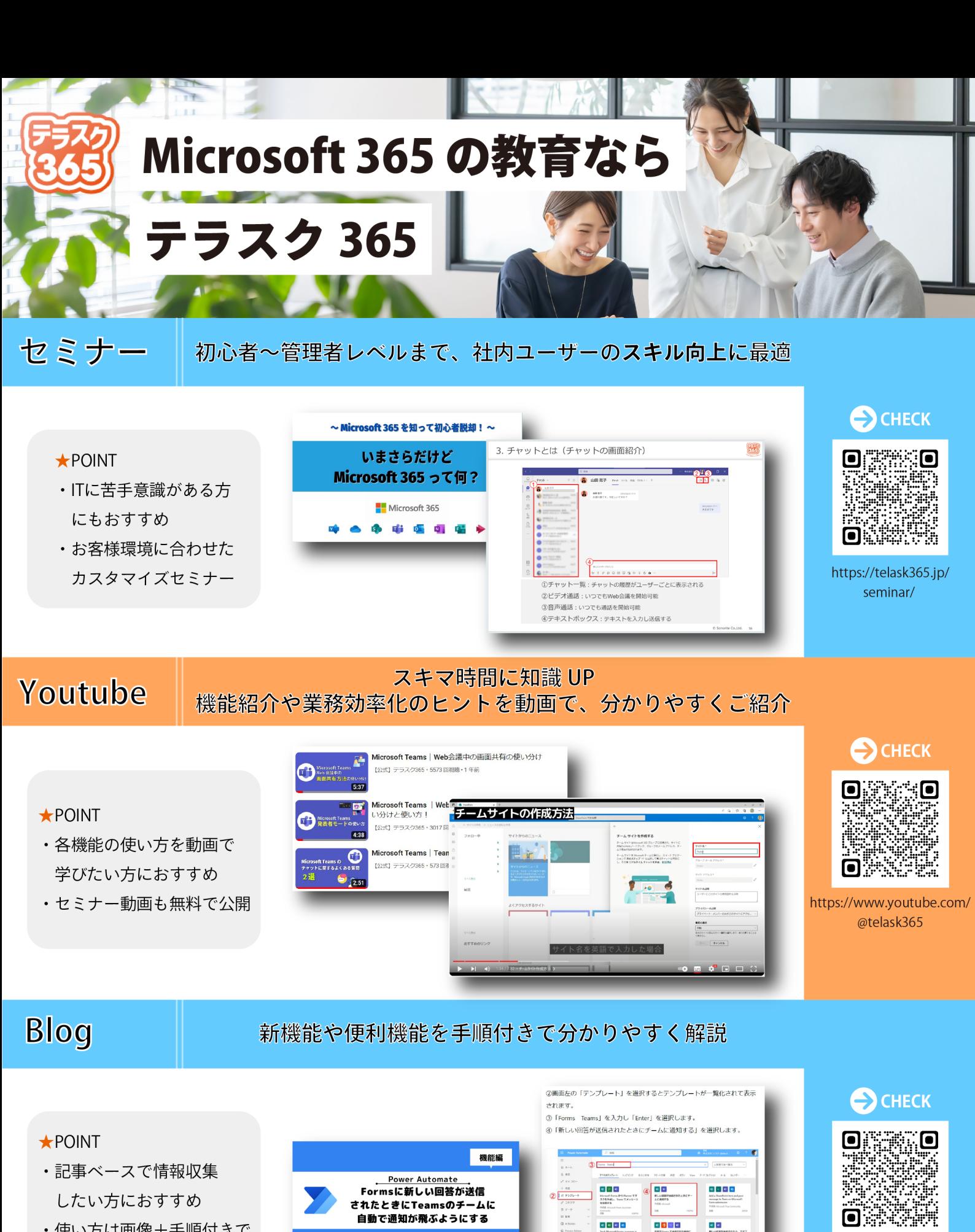

•使い方は画像+手順付きで 分かりやすく解説

 $\blacksquare$ 

### https://telask365.jp/contact-form/

お問い合わせ·ご相談はこちら!

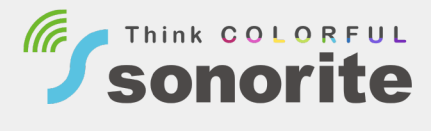

 $\overline{a}$   $\overline{a}$   $\overline{a}$   $\overline{a}$ 

a latin

※Teams 及び Forms と連携するフローを作ったことや利用したことがない場 ログインを行うと「続行」が選択できるようになります

⑤ 「統行」を選択します。

https://telask365.jp/

blog-news/

# 目次

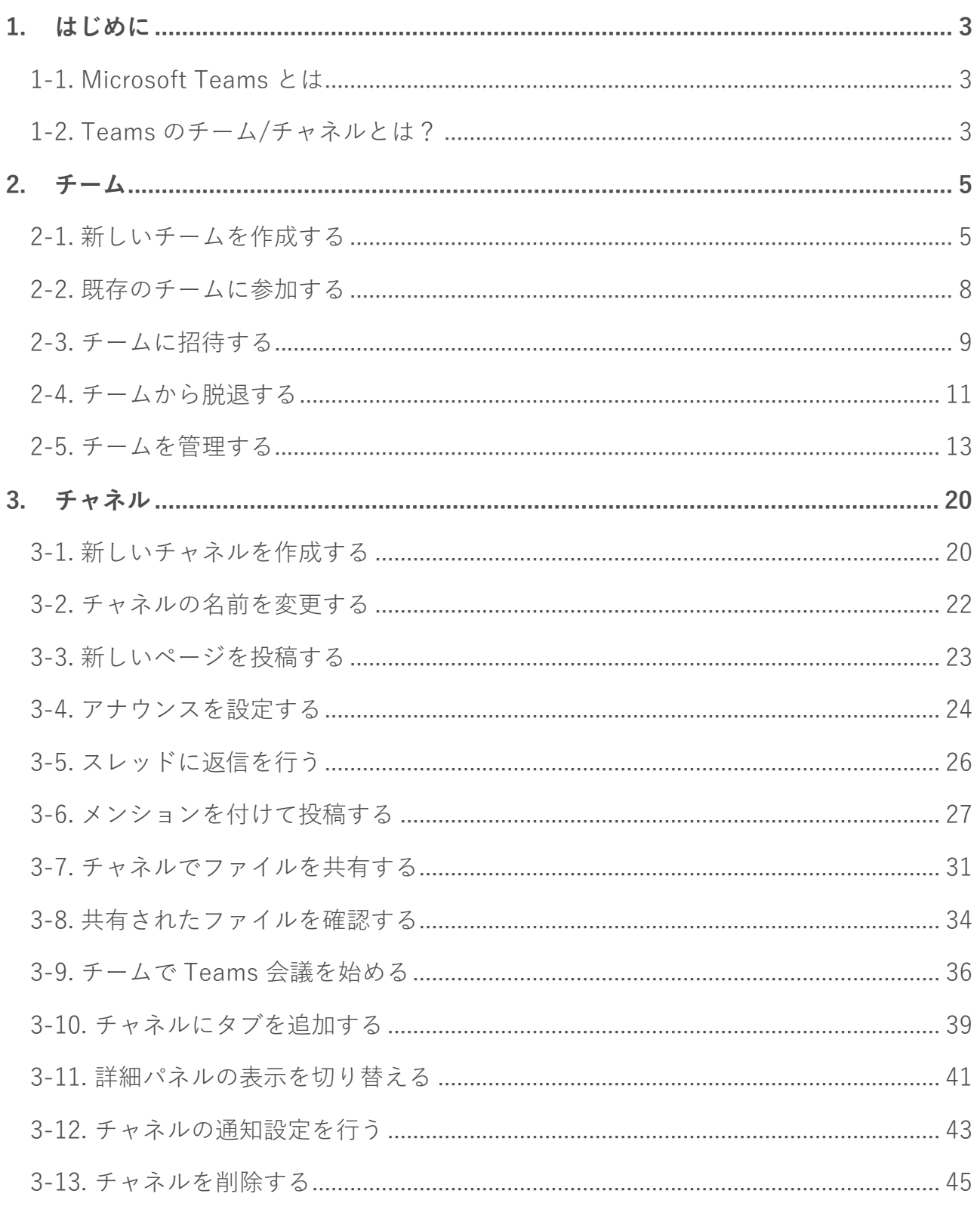

e<br>Bar

# <span id="page-3-1"></span><span id="page-3-0"></span>**1-1. Microsoft Teams とは**

Microsoft Teams(以下「Teams」と称する)は、Microsoft 365 が提供するコミュニケー ションツールです。

Teams の機能には、一対一でも複数人でも使えるチャット、Web 会議や通話、ファイル の共有や共同編集などがあります。

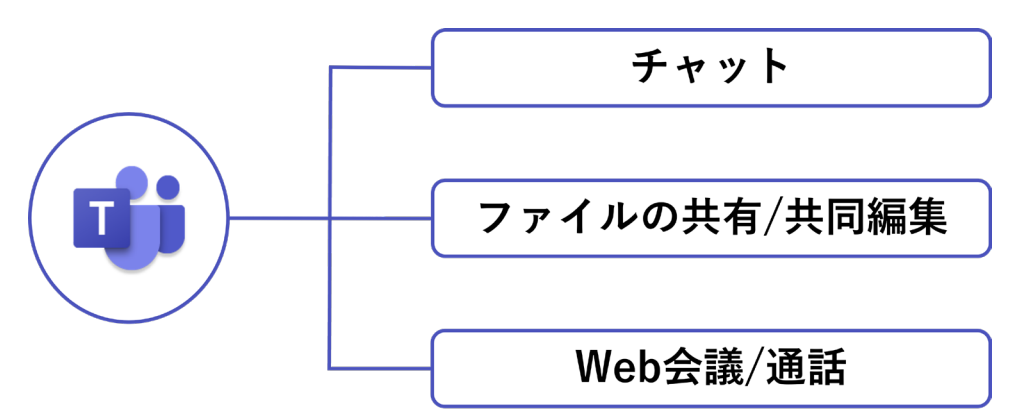

「チーム」と呼ばれるグループを作成することで、限定したメンバーだけでのコミュニケ ーションや共同作業ができるため、チームやプロジェクト単位での共同業務や、遠隔地に いるユーザーとのリモートワークでも活用されています。

### <span id="page-3-2"></span>**1-2. Teams のチーム/チャネルとは?**

Teams では、組織内で複数の「チーム」と「チャネル」を作成することができます。 特定の「チーム」の中に、「チャネル」が複数作成できる階層構造になっています。

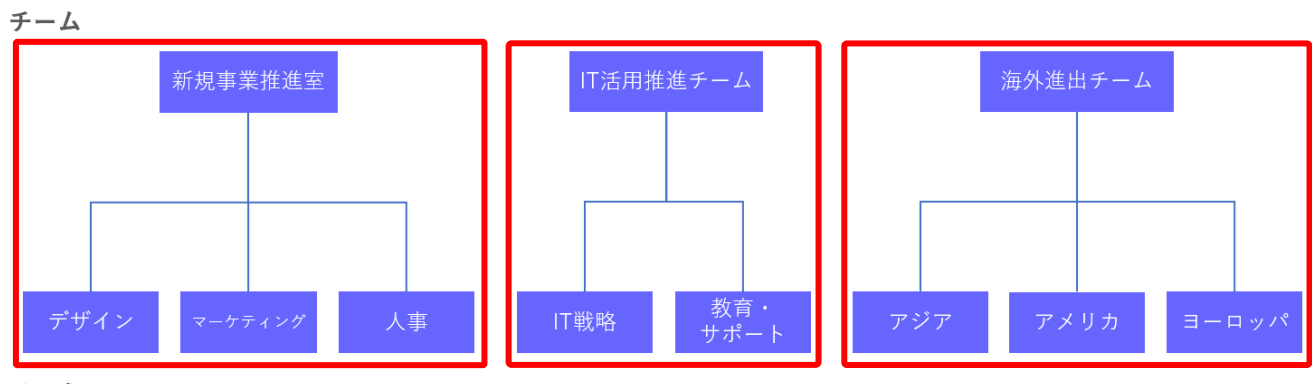

チャネル

チームとは、部署やプロジェクトのメンバー、または有志で集まるコミュニティごとに作 成されるグループのことです。チームには、プライベートチーム、パブリックチーム、組 織全体のチームの 3 種類があります。

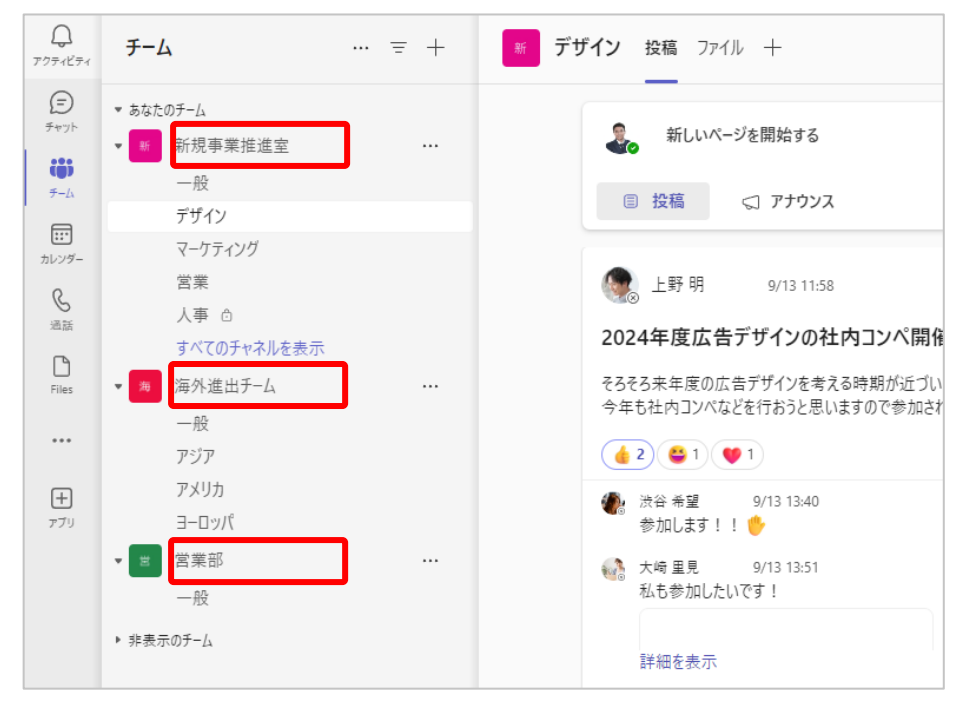

### **チャネル**

チャネルとは、チームのメンバーとファイルや情報の共有、会議をする場所のことです。 また、チャネルとはグループであるチームを共同作業のテーマやトピックに応じて細かく 分けたまとまりのことです。チャネルは、1 つのチームの中に複数作成できます。

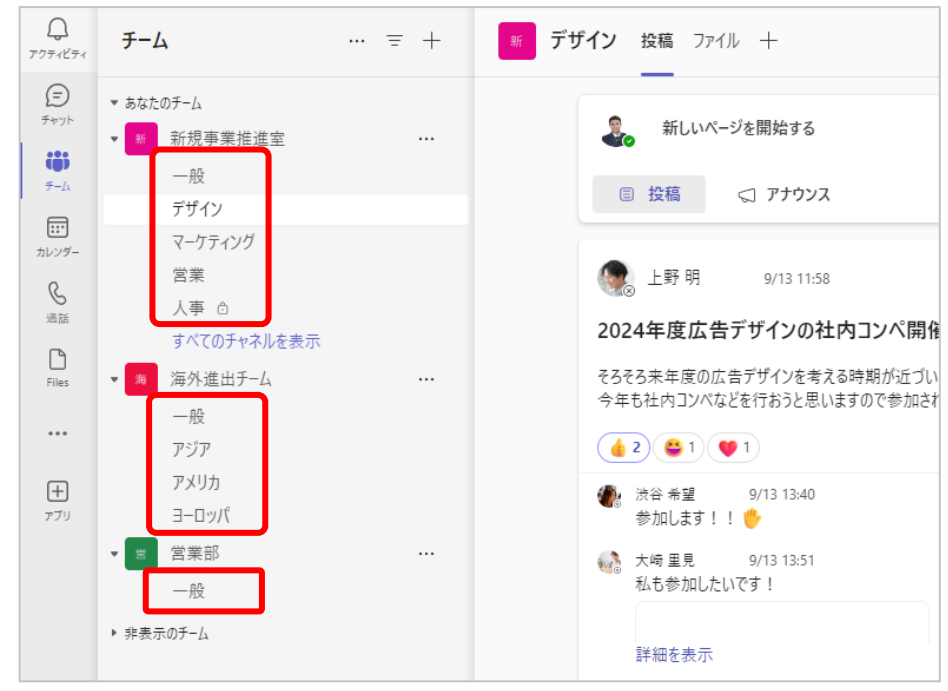

# <span id="page-5-0"></span>**2.チーム**

この章では、チームの作成と管理方法についてご説明します。

# <span id="page-5-1"></span>**2-1. 新しいチームを作成する**

- メニューバーから『チーム』を選択します。
- 『+』アイコンを選択します。

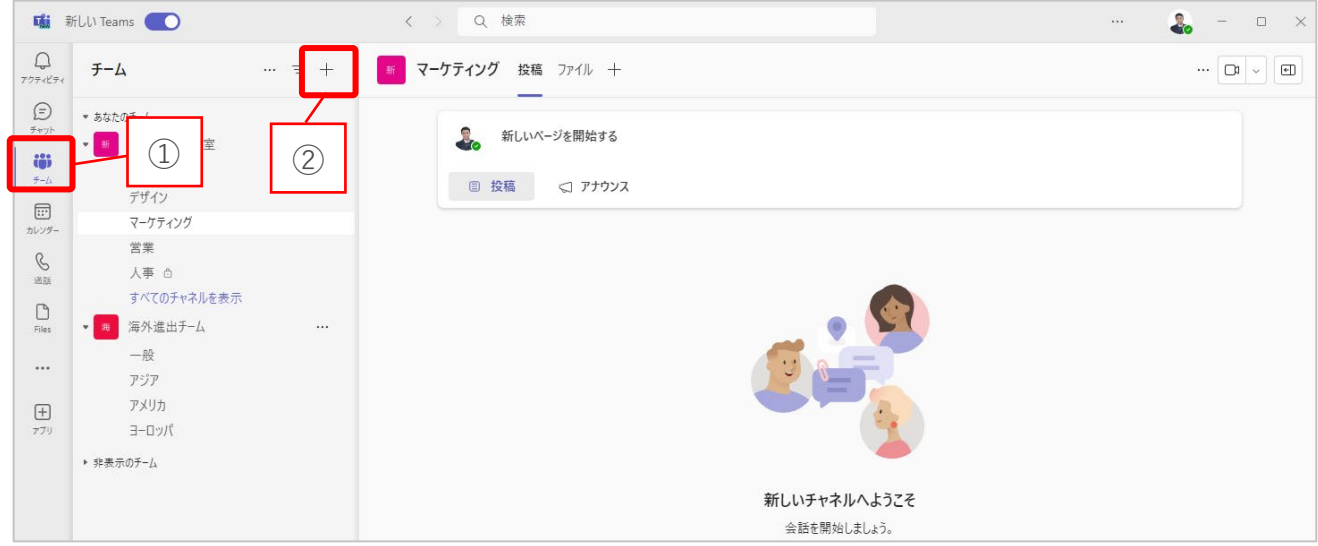

『チームを作成』を選択します。

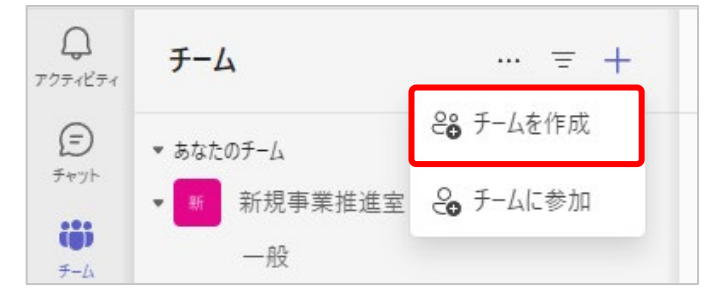

- 表示されている一覧から『任意のスタイル』を選択します。
- 『最初から』を選択します。

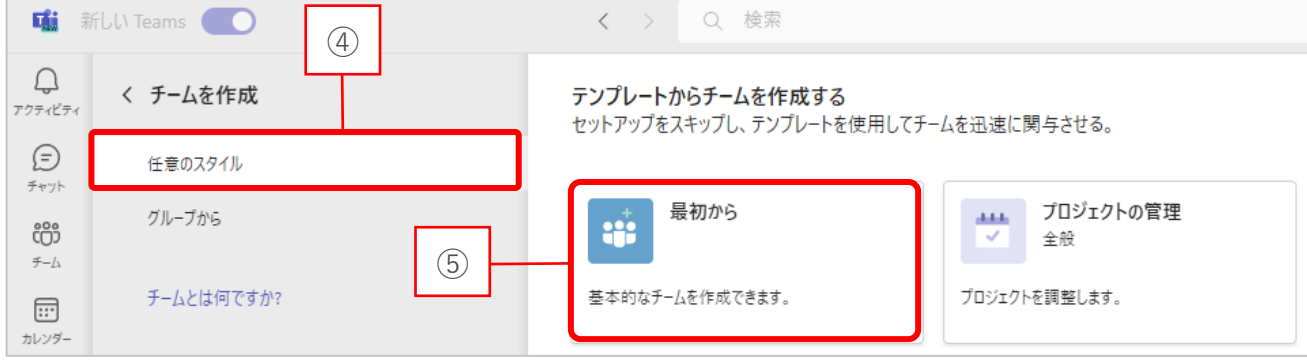

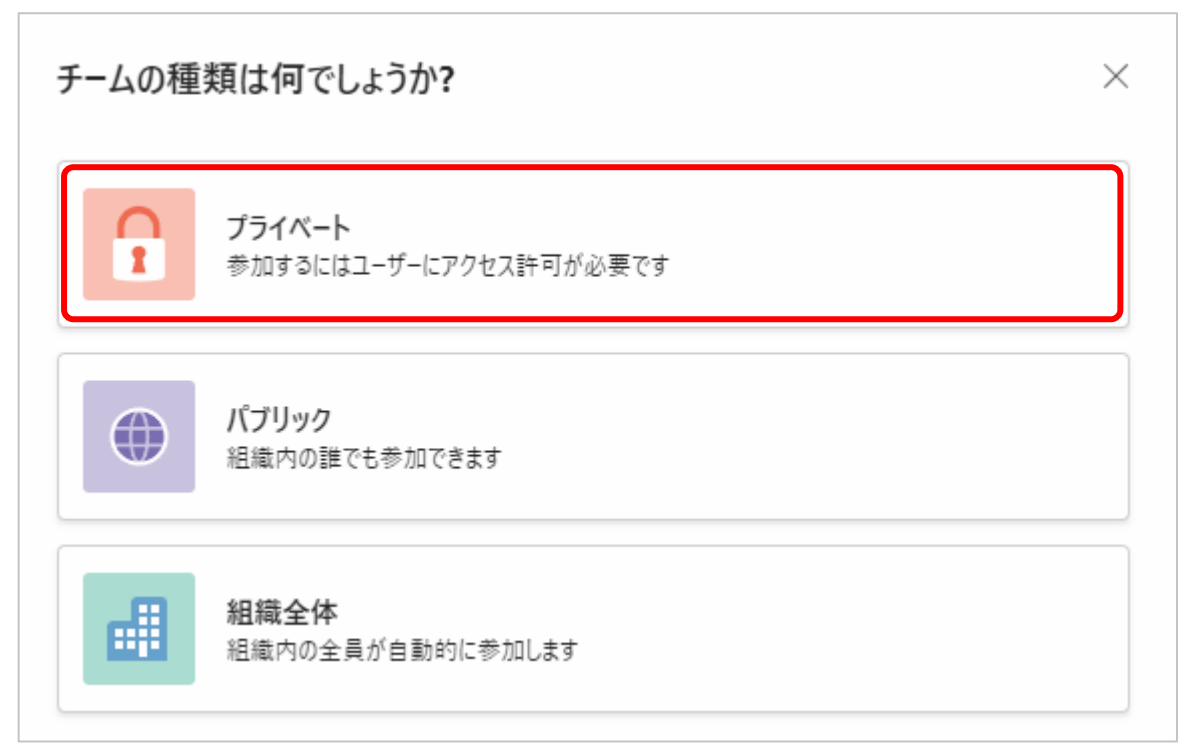

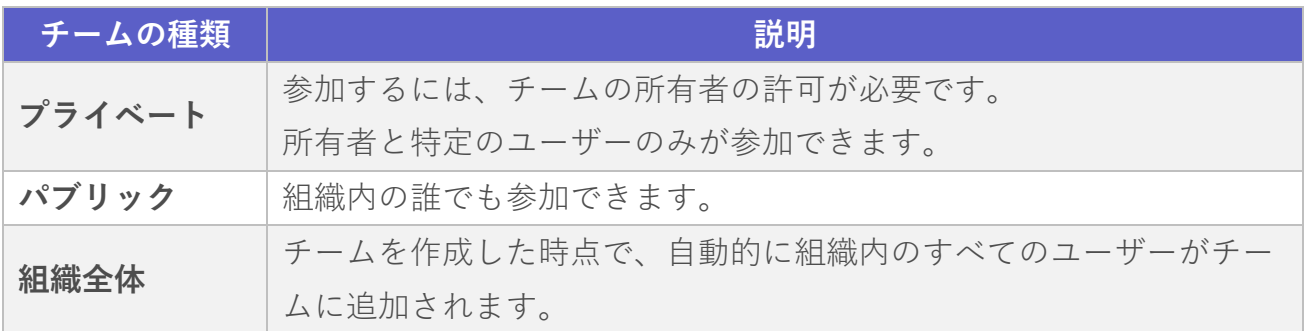

- ⑦ チーム名を入力します。
- ⑧ チームの説明を入力します。

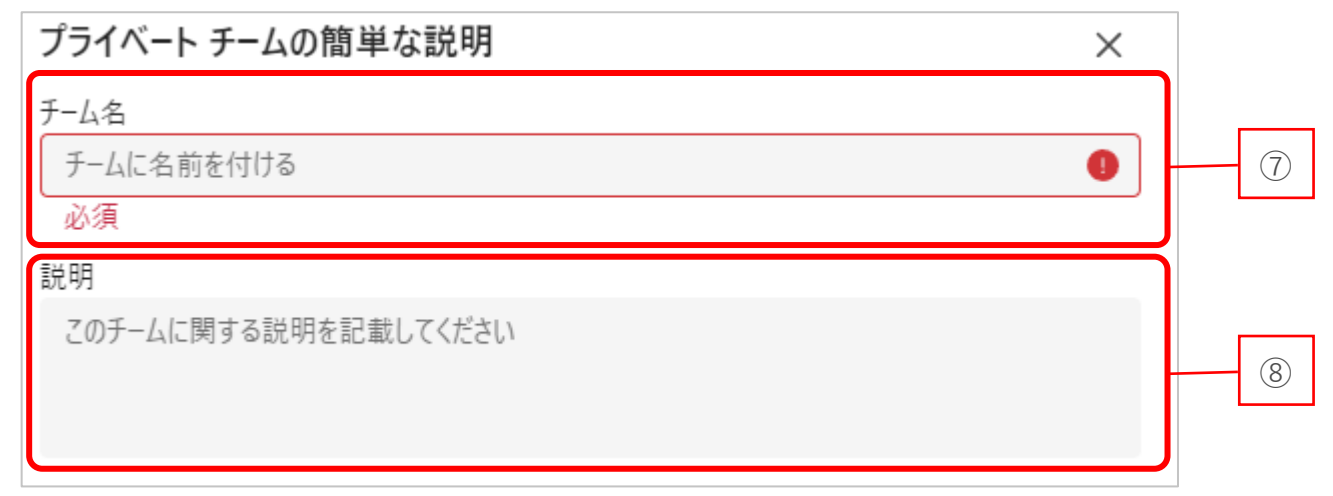

### 『作成』を選択します。

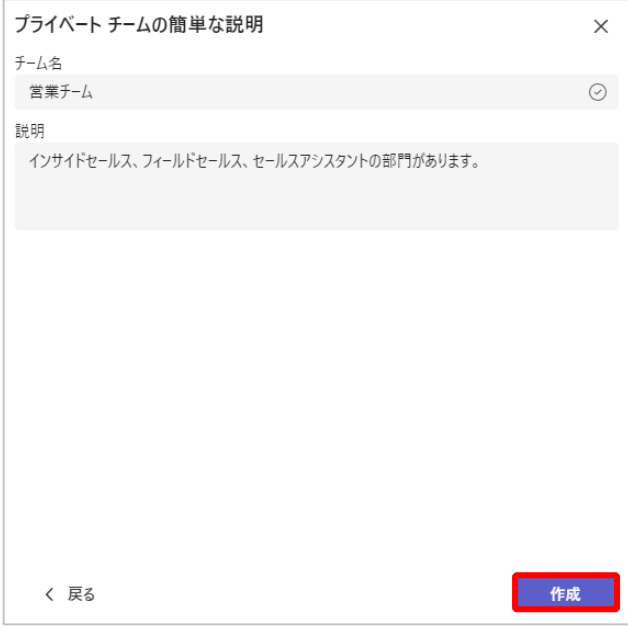

- チームに追加したいユーザーの名前またはメールアドレスを入力します。
- 『追加』を選択します。

 $\overline{a}$ 

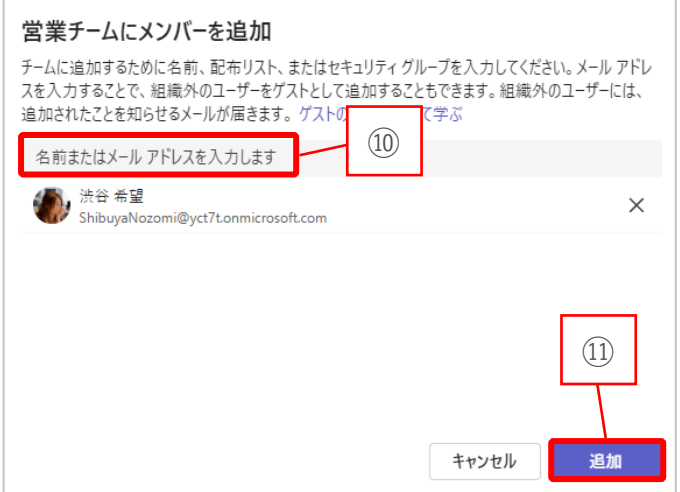

# <span id="page-8-0"></span>**2-2. 既存のチームに参加する**

- ① メニューバーから『チーム』を選択します。
- ② 『+』を選択します。

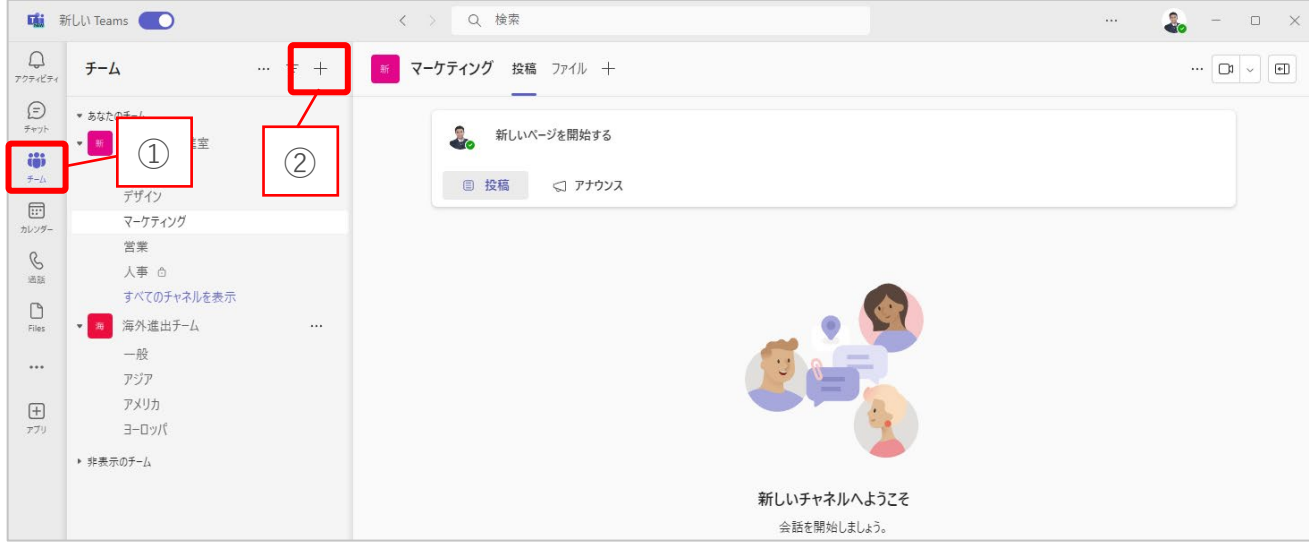

③ 『チームに参加』を選択します。

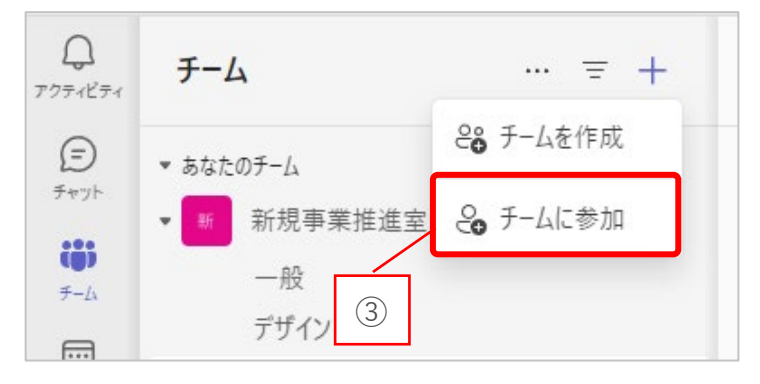

④ 参加したいチームの『チームに参加』を選択します。

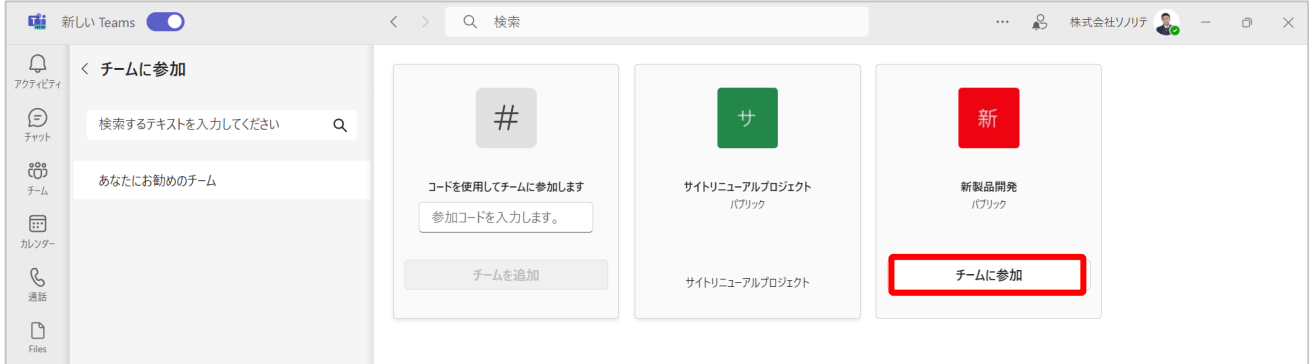

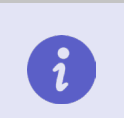

# <span id="page-9-0"></span>**2-3. チームに招待する**

所有者権限を持っているチームにメンバーを招待できます。

- ① メニューバーから『チーム』を選択します。
- ② 招待したいチームの『…』を選択します。

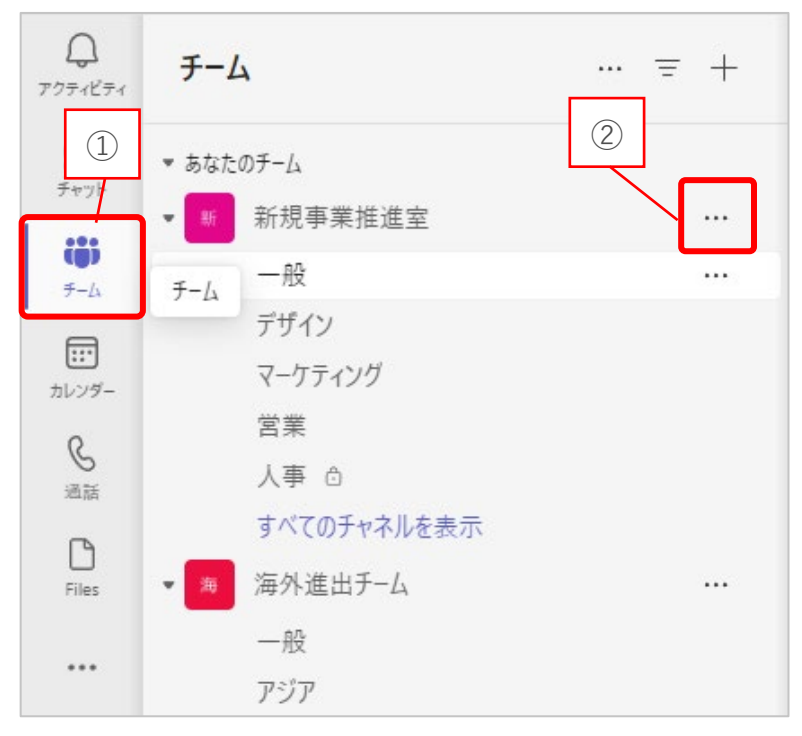

③ 『メンバーを追加』を選択します。

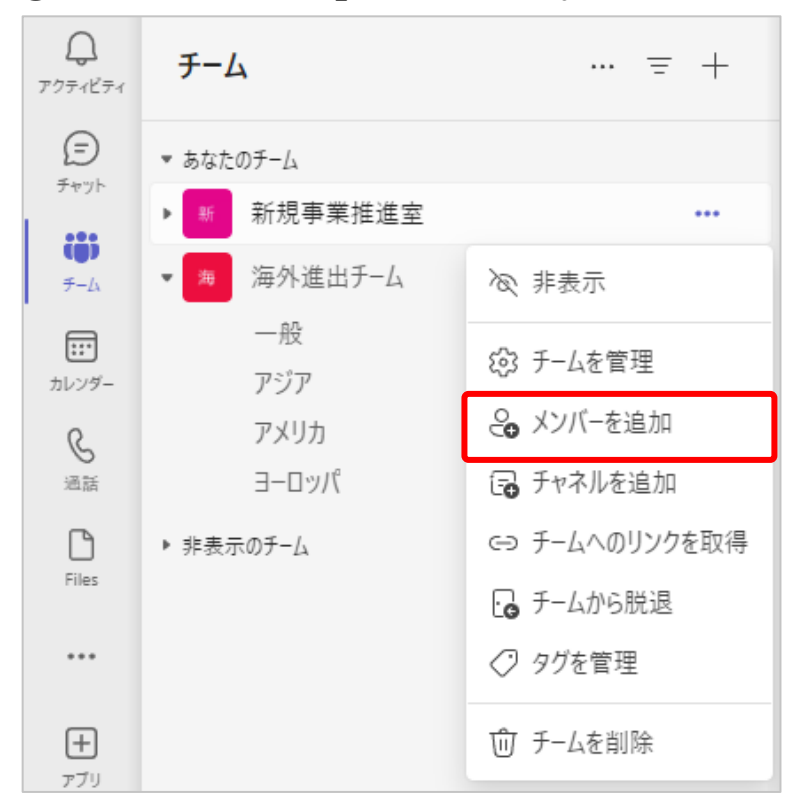

- 招待したいメンバーの名前またはメールアドレスを入力します。
- 『追加』を選択します。

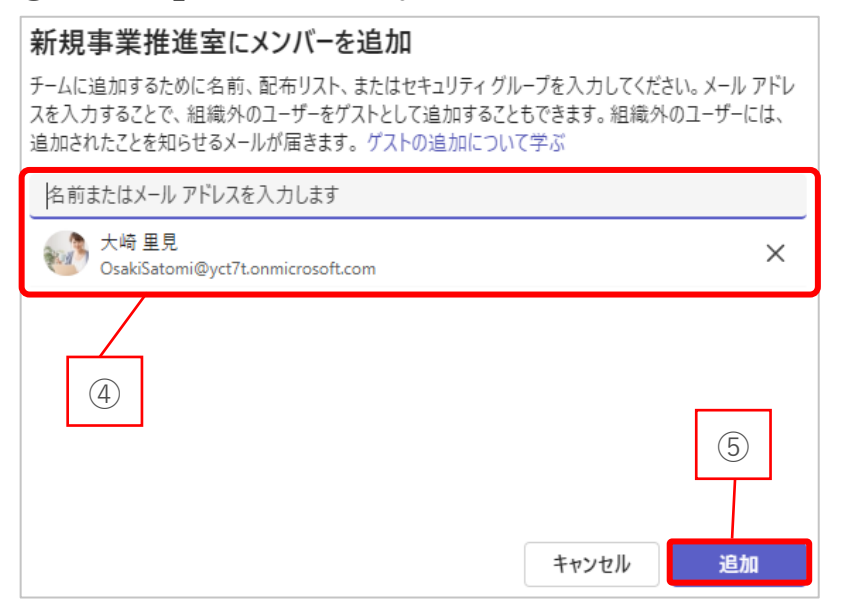

- また、以下の方法からもメンバー追加ができます。
- 『チームを管理』選択します。

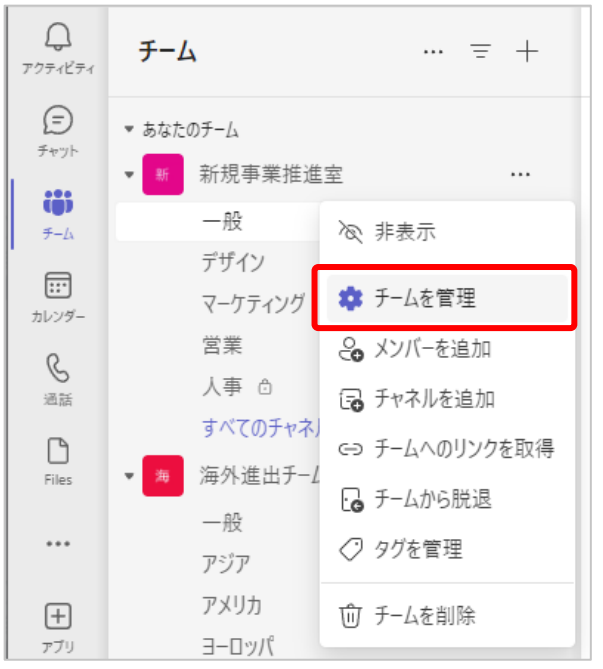

『メンバーを追加』を選択します。

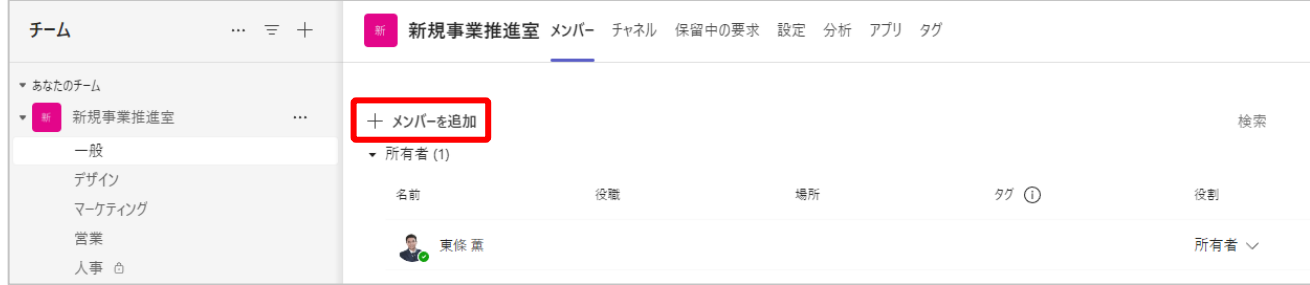

招待したいメンバーの名前またはメールアドレスを入力します。

『追加』を選択します。

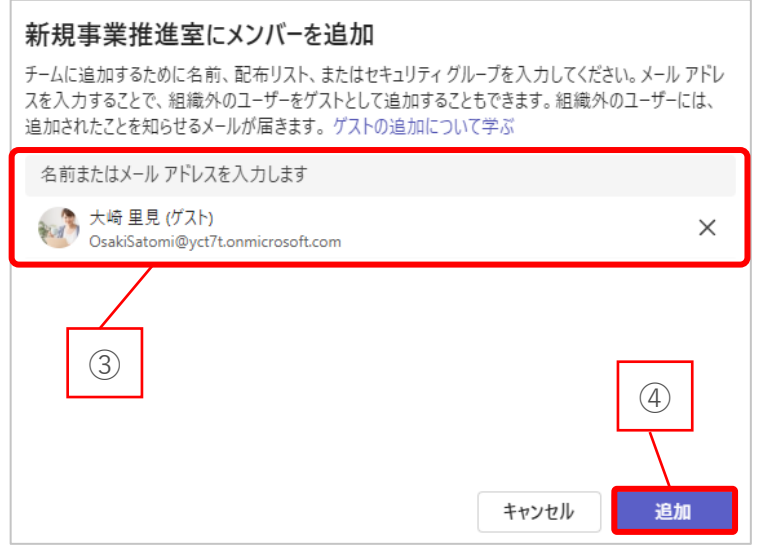

# <span id="page-11-0"></span>**2-4. チームから脱退する**

- メニューバーから『チーム』を選択します。
- 脱退したいチームの『…』を選択します。

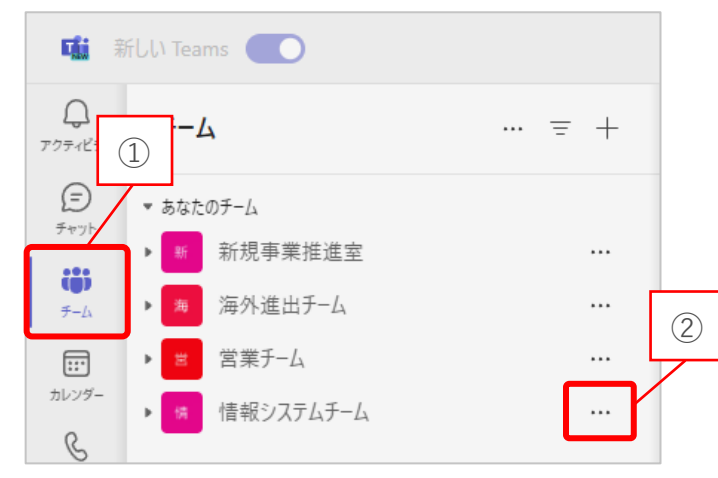

③ 『チームから脱退』を選択します。

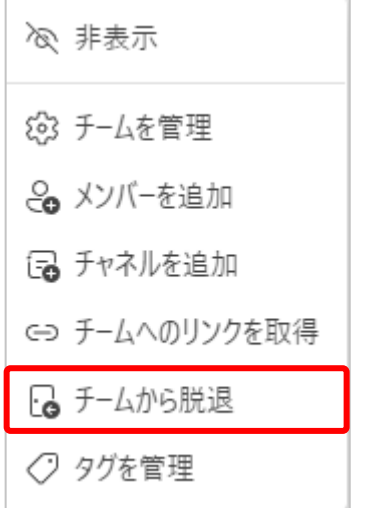

④ 『はい』を選択します。

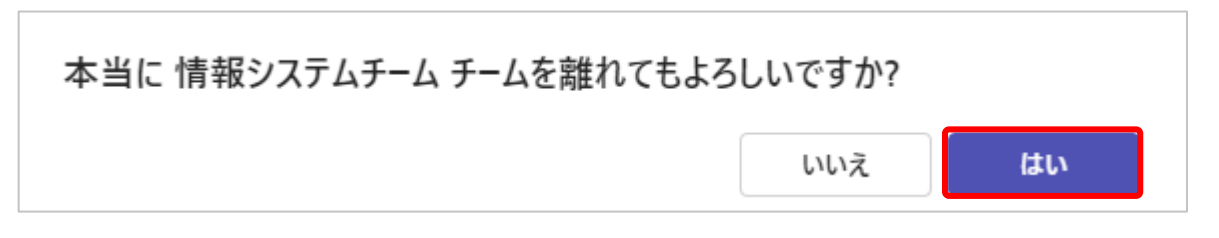

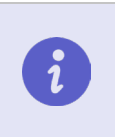

自分が「所有者」となっているチームからは脱退できません。 自分が「メンバーおよびゲスト」となっているチームからは脱退できます。

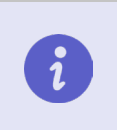

一度、脱退したチームも、以下の手順で再度チームに参加できます。 詳細は、本マニュアルの「**2-2. 既存のチームに参加する」**参照

### <span id="page-13-0"></span>**2-5. チームを管理する**

所有者権限を持っているチームの設定を変更することができます。

- メニューバーから『チーム』を選択します。
- 設定変更したいチームの『…』を選択します。

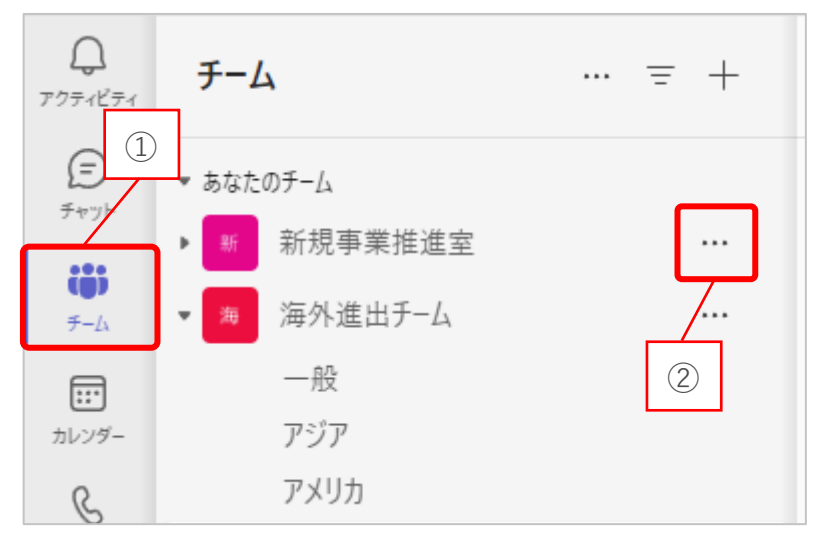

『チームを管理』を選択します。

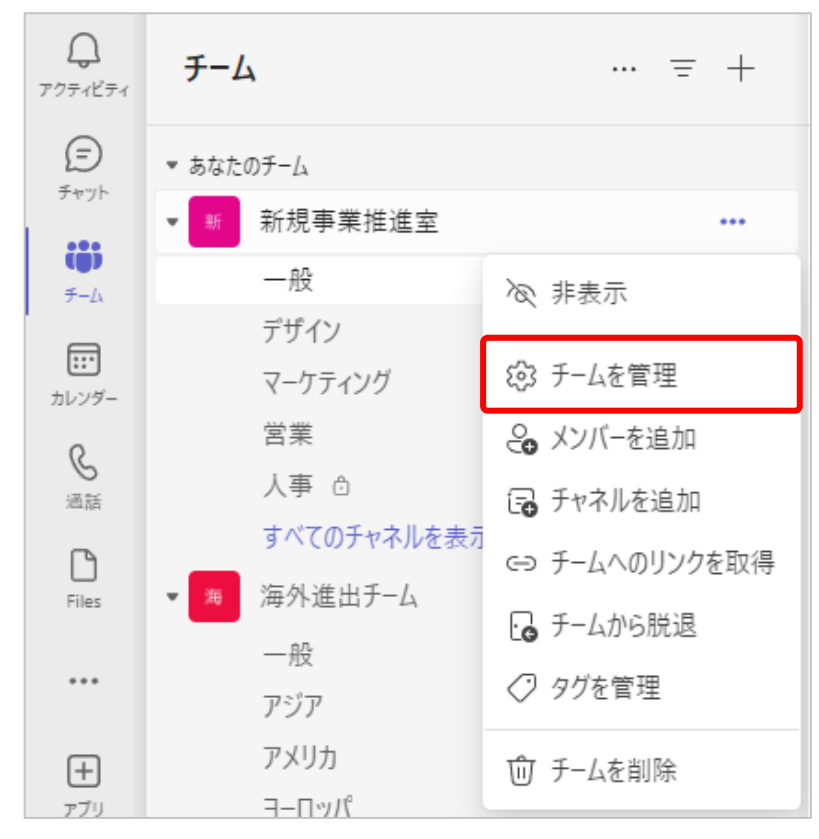

以下の管理画面が開きます。

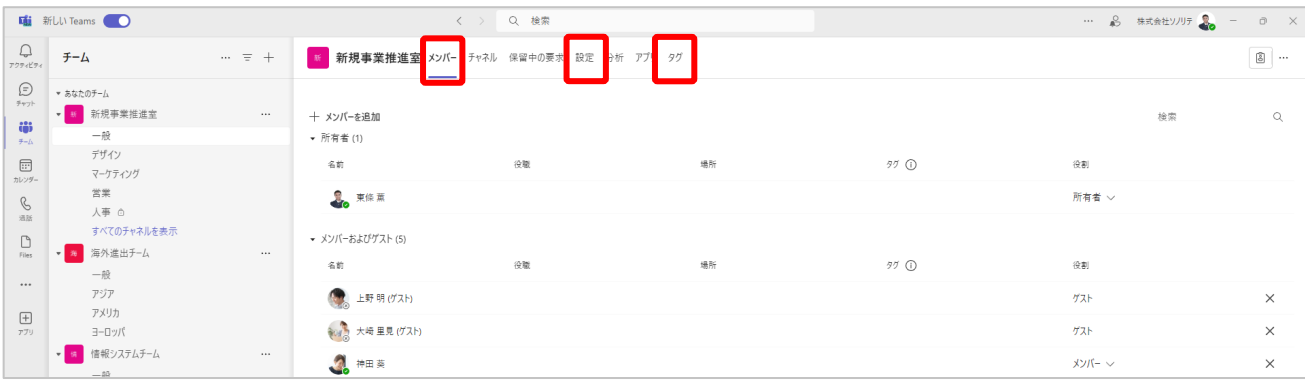

### **メンバーの役割を変更する**

メンバーの権限は適宜変更することができます。

各メンバーには役割(所有者、メンバー、ゲスト)が割り当てられています。

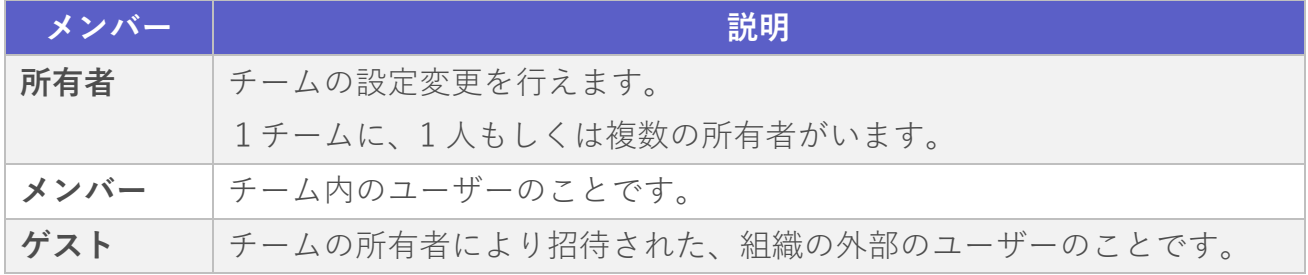

- ① タブ内の『メンバー』選択します。
- ② 『役割』の列の『 』を選択します。
- ③ 役割を『メンバー』から『所有者』に変更できます。

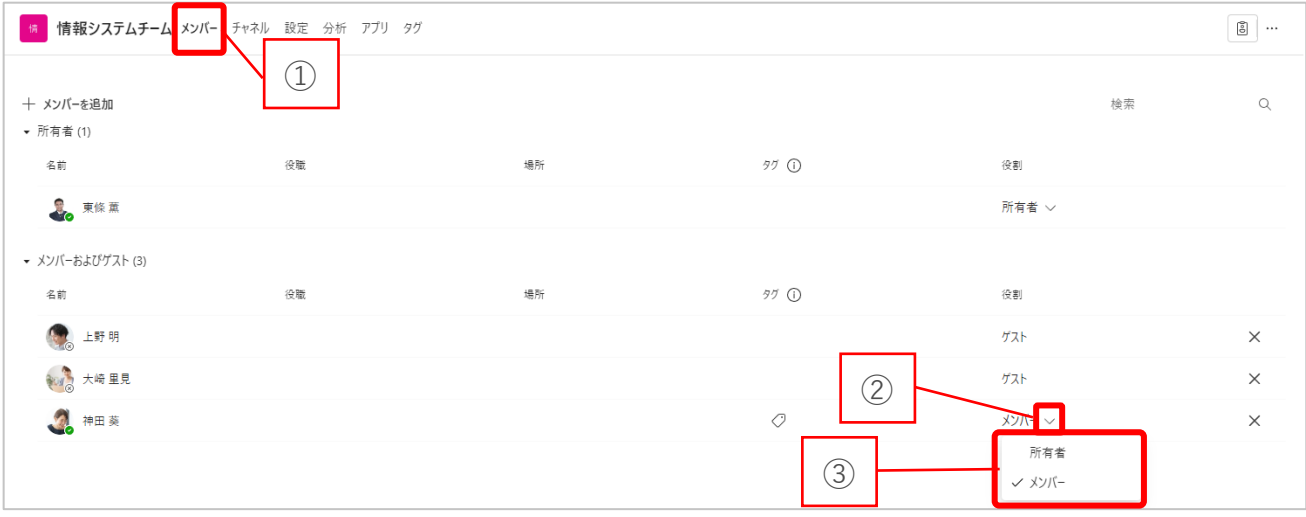

# **メンバーを削除する**

- タブ内の『メンバー』選択します。
- 『 』を選択するとメンバーを削除できます。

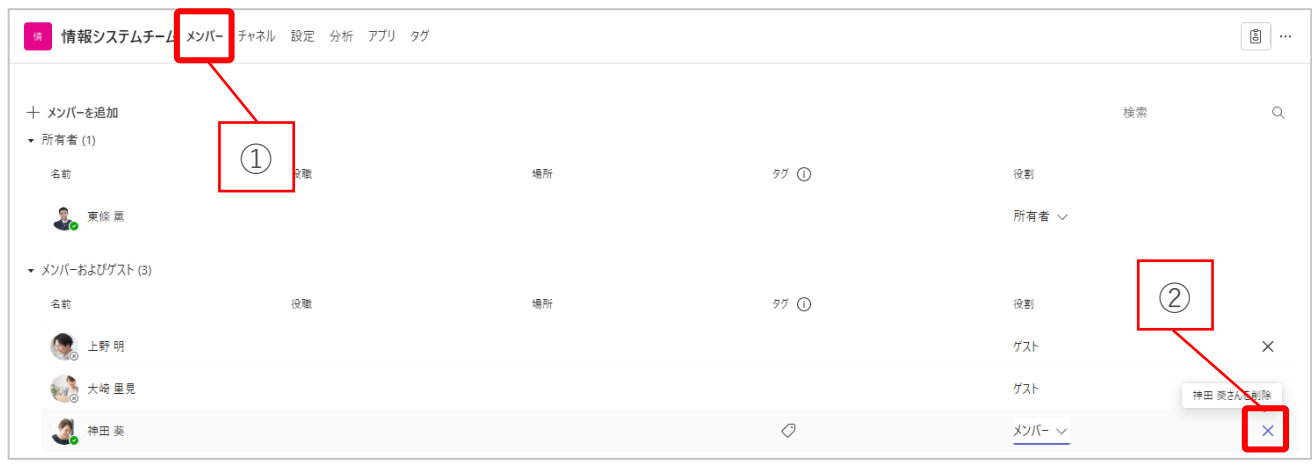

### **チーム名を変更する**

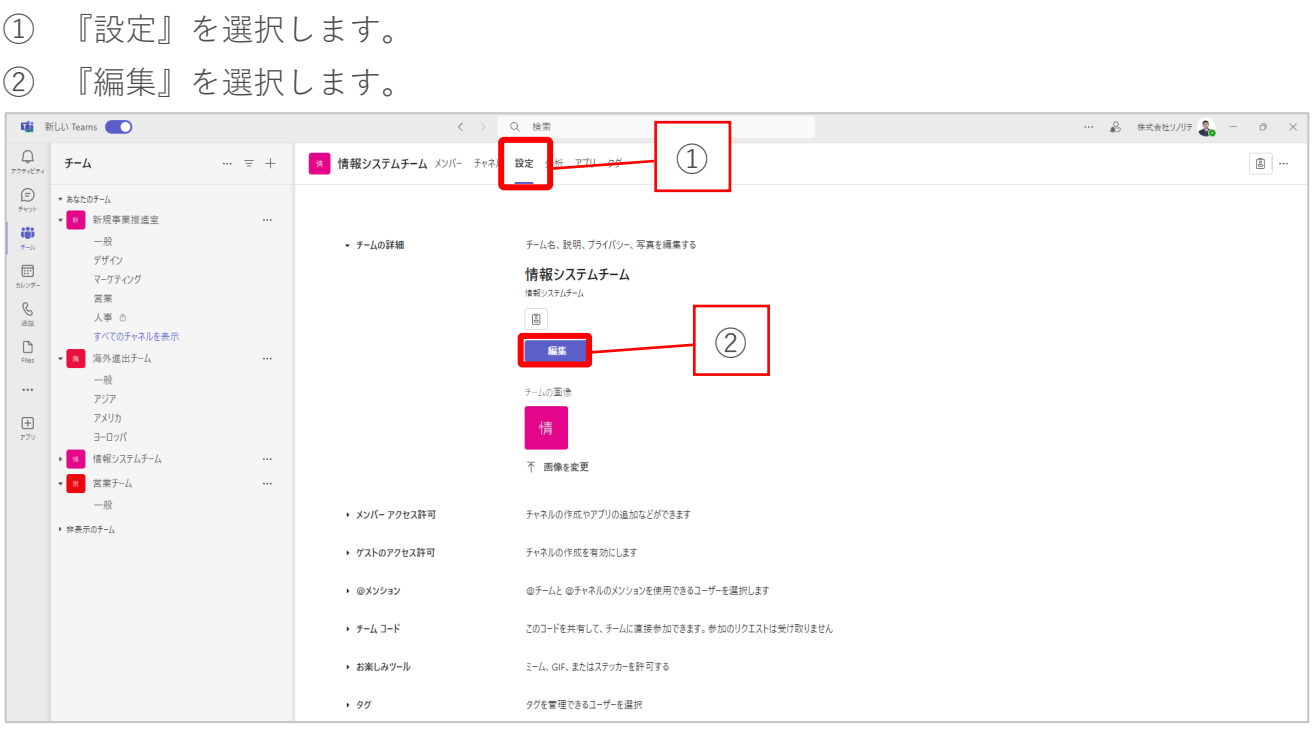

- 変更したいチーム名を入力します。
- 説明を入力します。
- 『完了』を選択します。

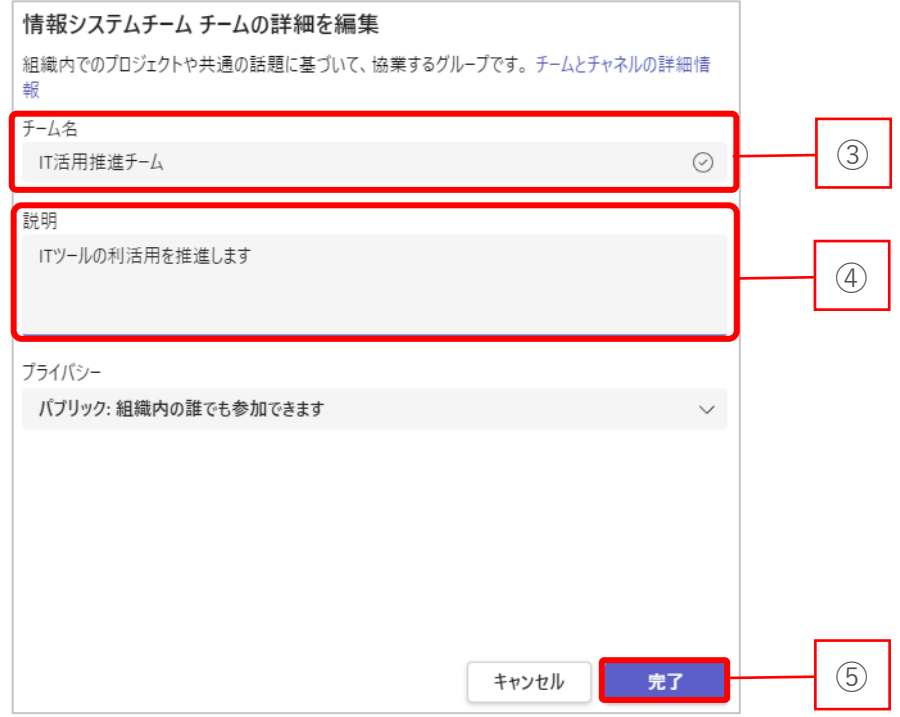

# **チームの画像を変更する**

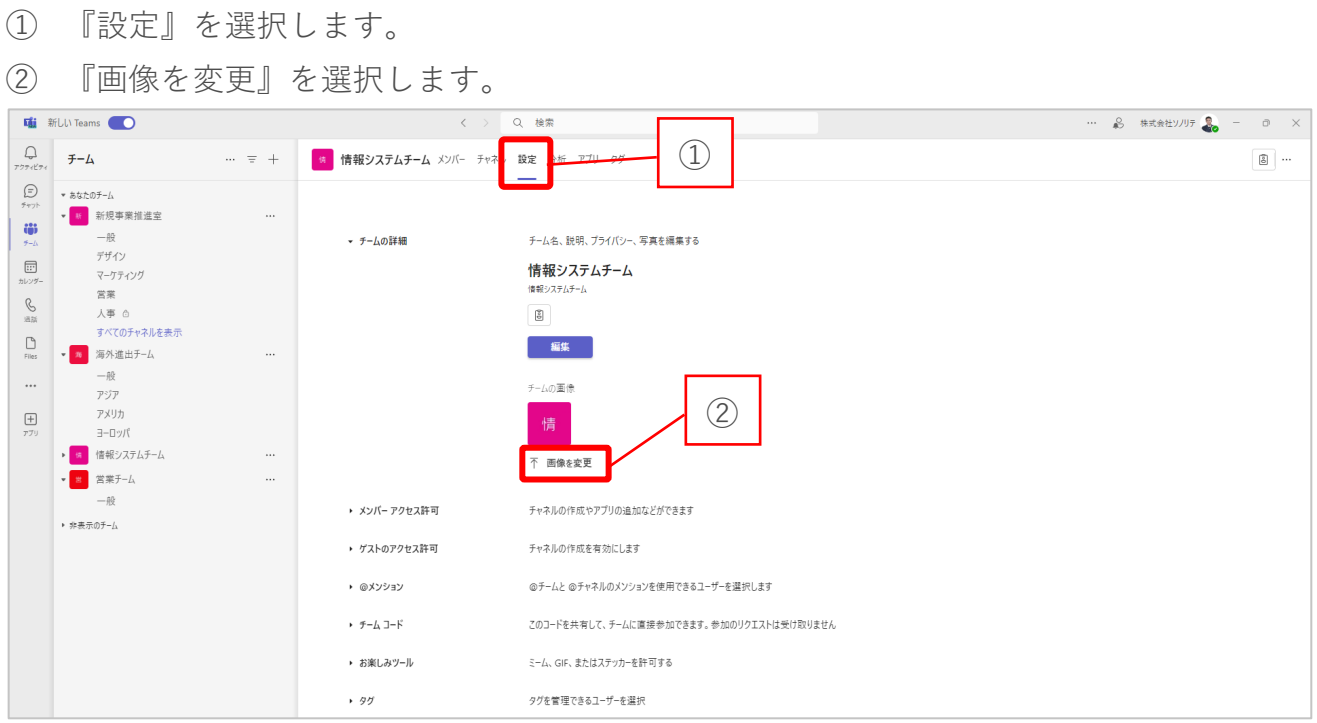

『アップロード』を選択します。

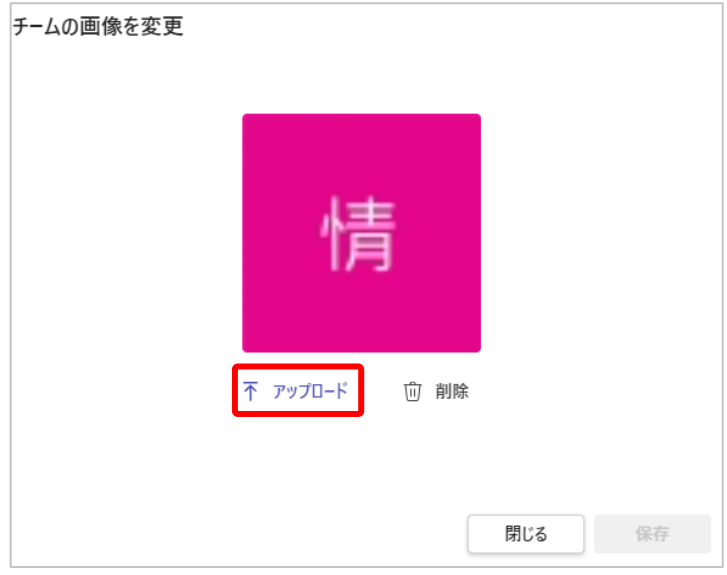

チームのアイコンにしたい画像を選択します。

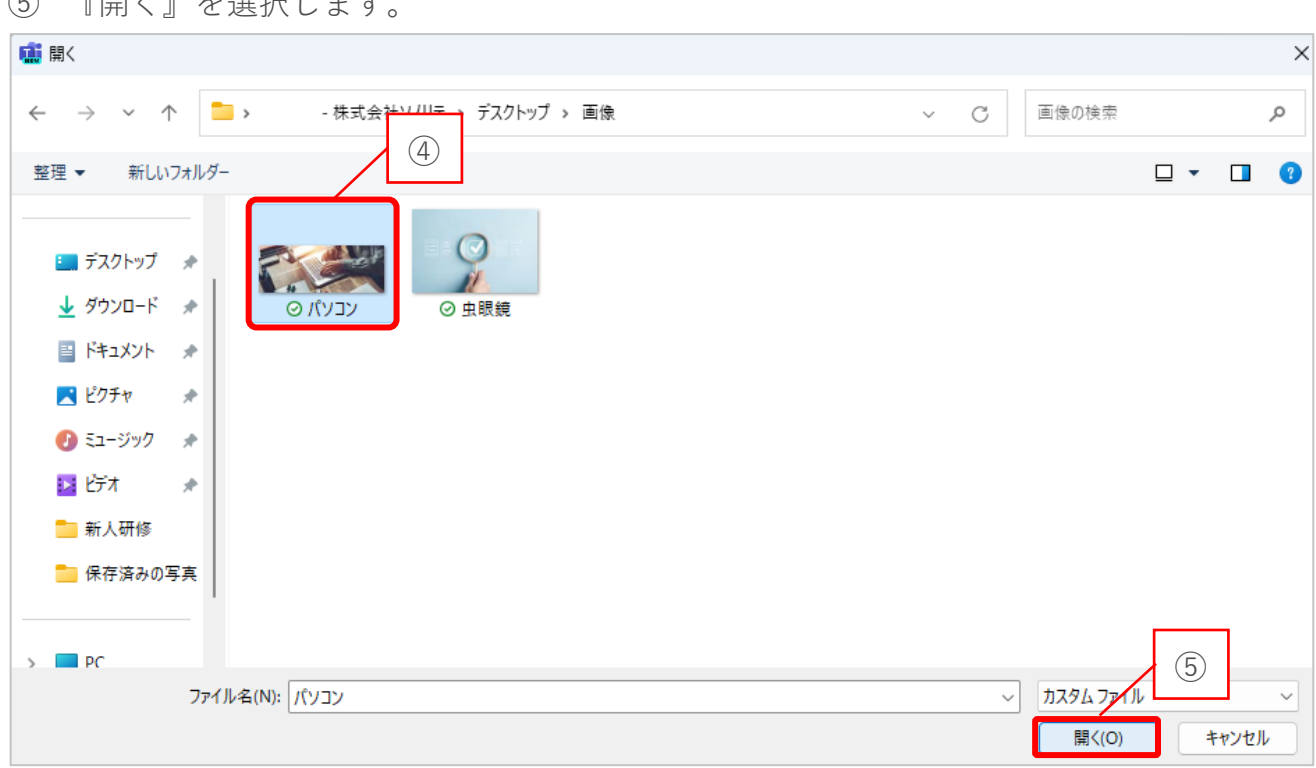

『開く』を選択します。

### ⑥ 『保存』を選択します。

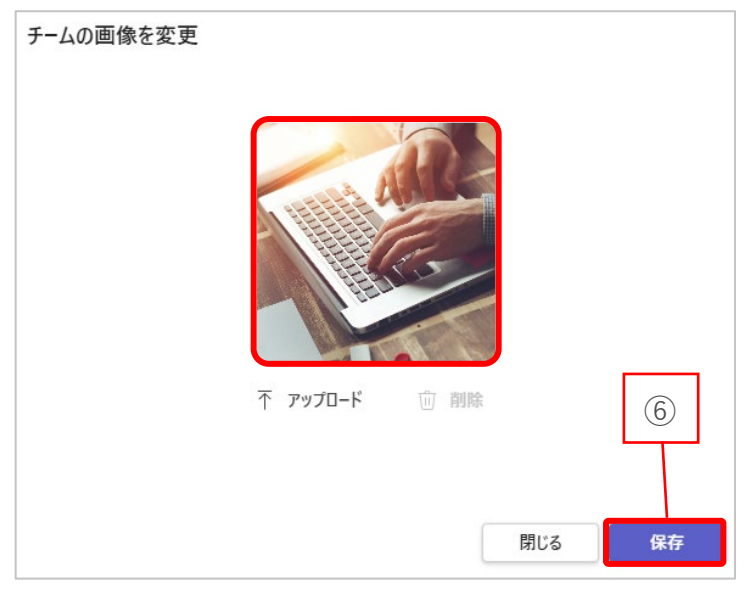

### **タグを作成する**

タグとは、チームに所属する特定メンバーに対してまとめてメンションできる機能です。

① 『タグ』を選択します。

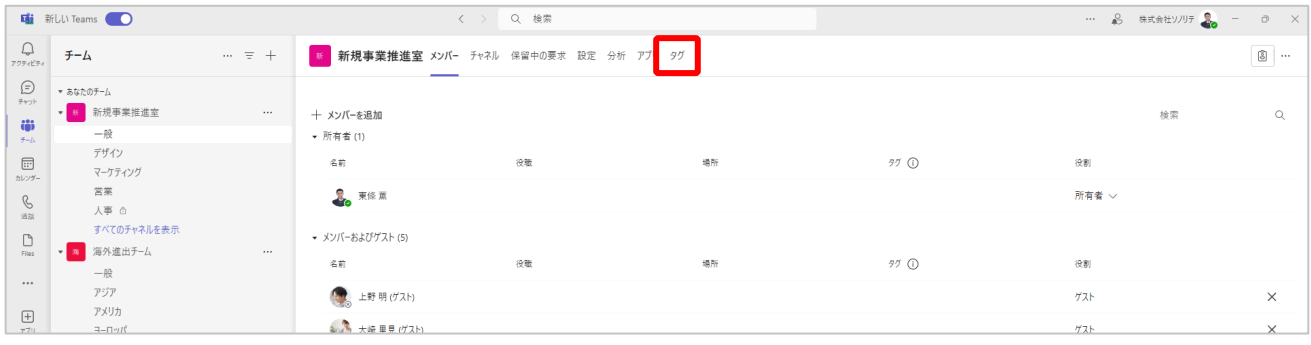

### ② 『タグを作成』を選択します。

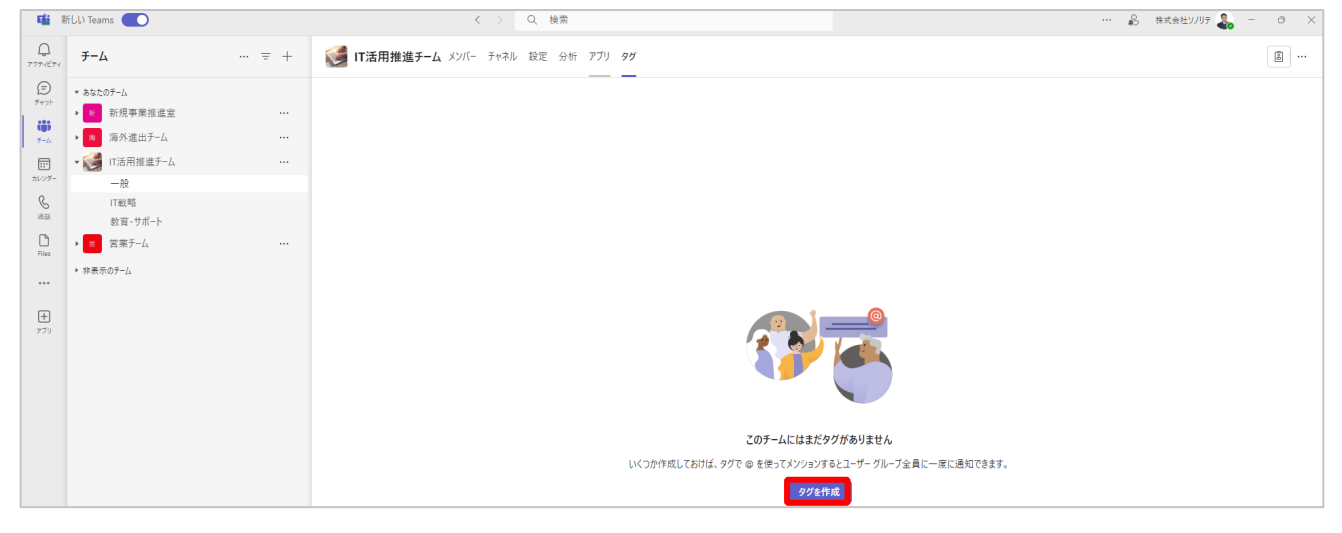

- タグ名を入力します。
- タグの説明を入力します。
- タグとしてまとめてメンションしたいユーザーの名前を入力し、候補から選択しま す。
- 『作成』を選択します。

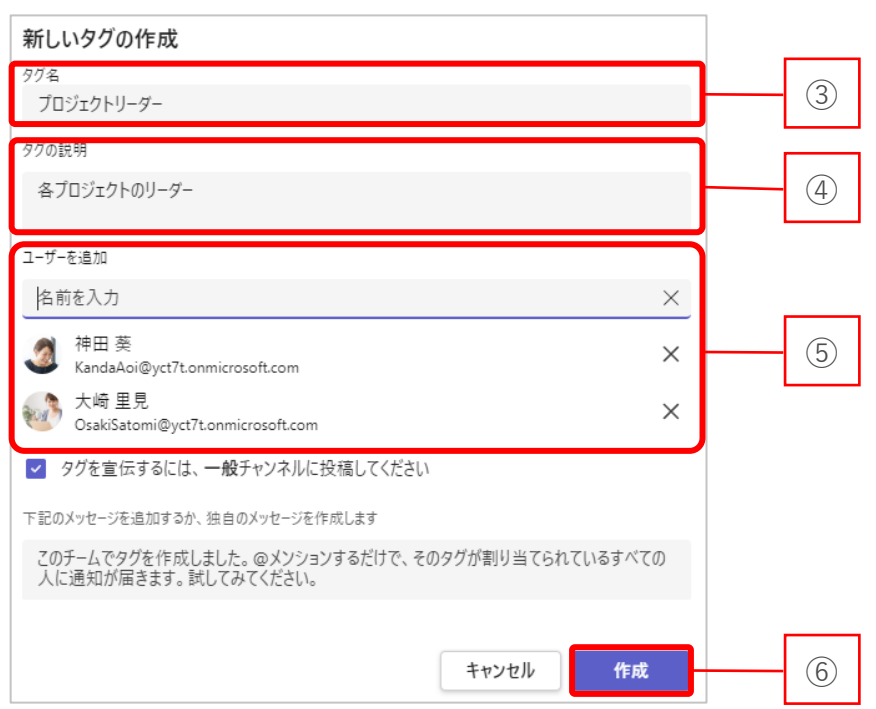

### 『チームを管理』の画面では以下のように表示されます。

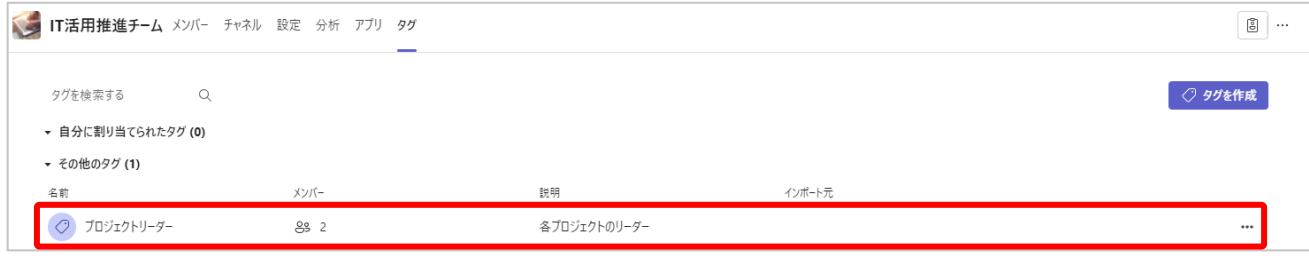

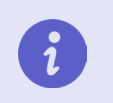

タグの機能は、プライベートチャネルでは利用できません。

# <span id="page-20-0"></span>**3.チャネル**

この章では、チャネルの作成と管理方法についてご説明します。

### <span id="page-20-1"></span>**3-1. 新しいチャネルを作成する**

- ① メニューバーから『チーム』を選択します。
- ② チャネルを作成したいチームの『…』を選択します。

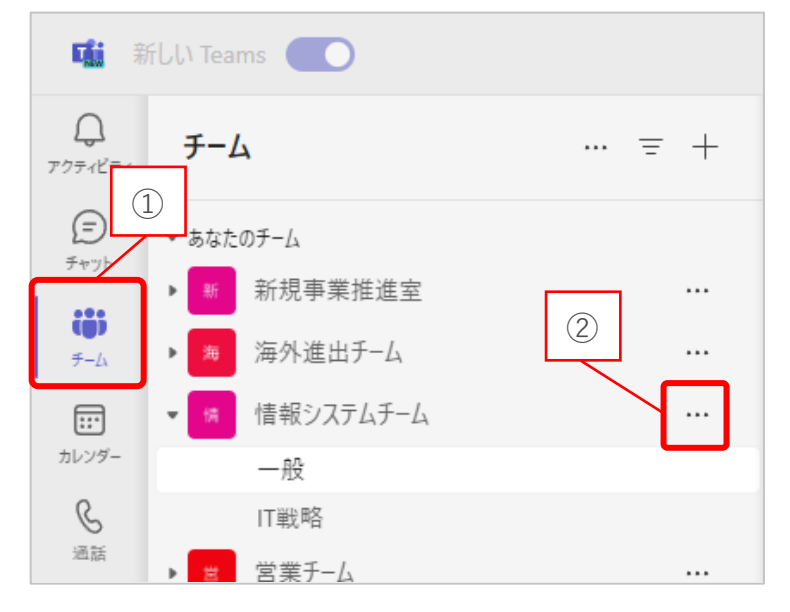

③ 『チャネルを追加』を選択します。

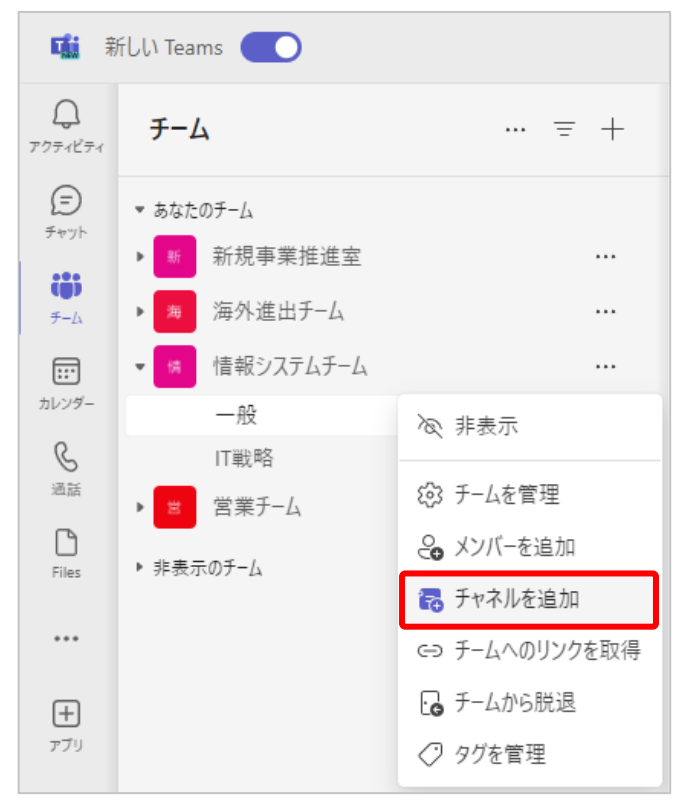

- チャネル名を入力します。
- チャネルの説明を入力します。
- チャネルの種類を選択します。
- 『作成』を選択します。

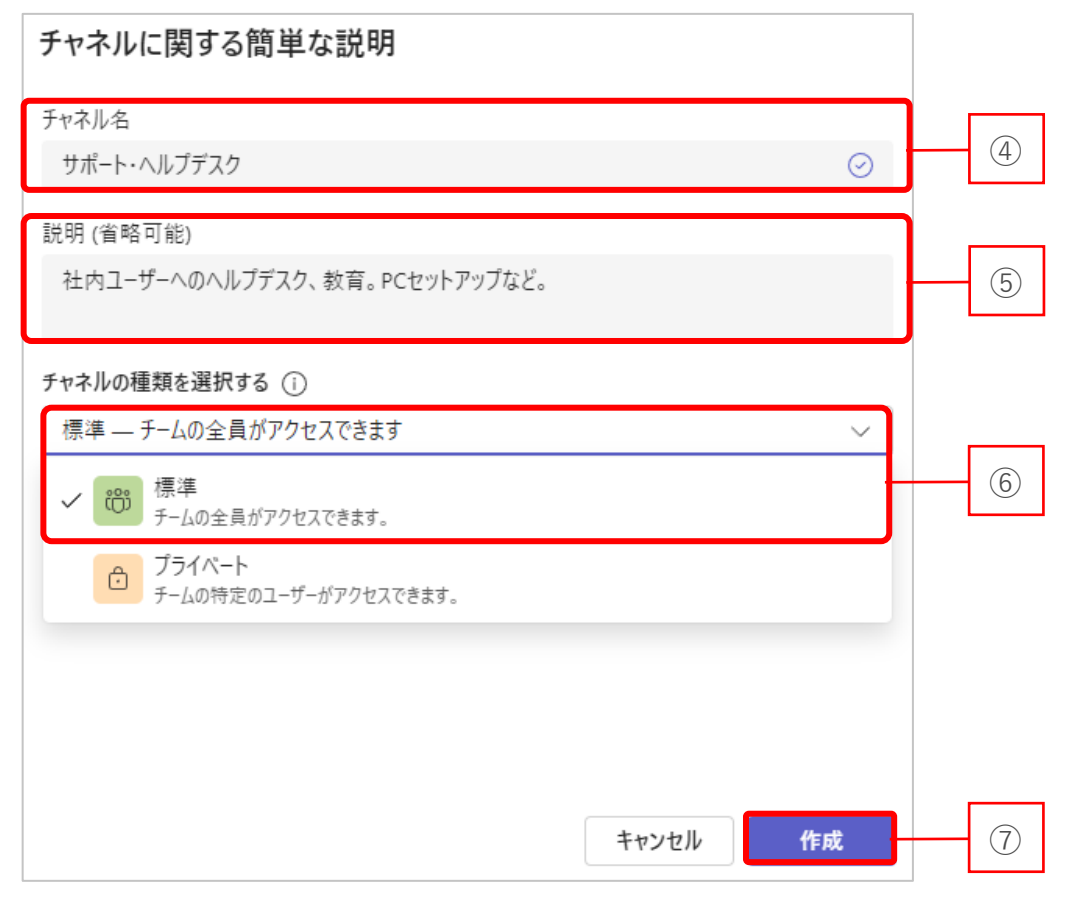

# <span id="page-22-0"></span>**3-2. チャネルの名前を変更する**

チャネルを作成した後、チャネル名を変更することができます。

- 名前を変更したいチャネルの『…』を選択します。
- 『チャネルの編集』を選択します。

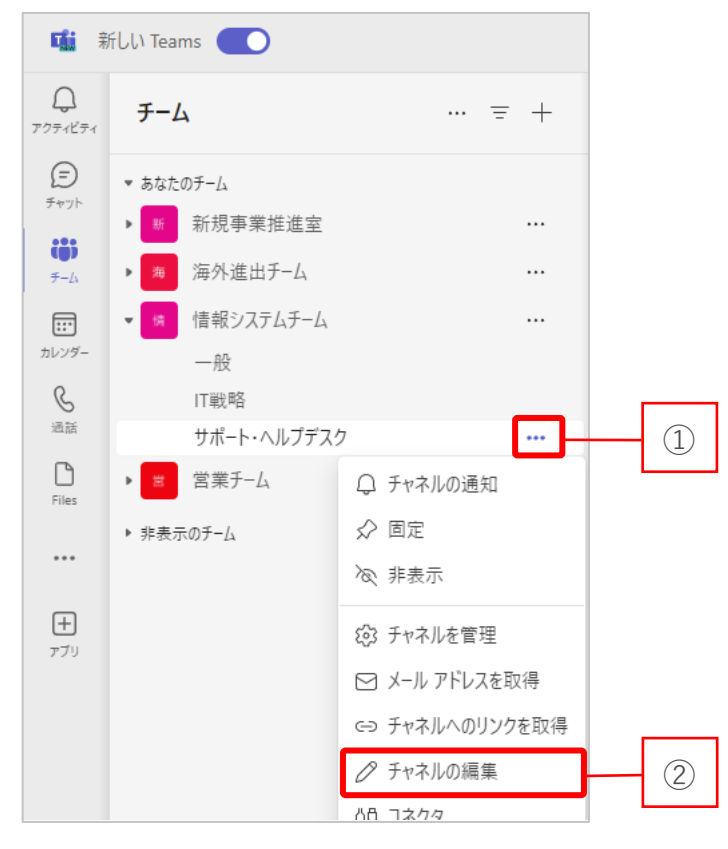

- チャネル名を変更します。
- 『保存』を選択します。

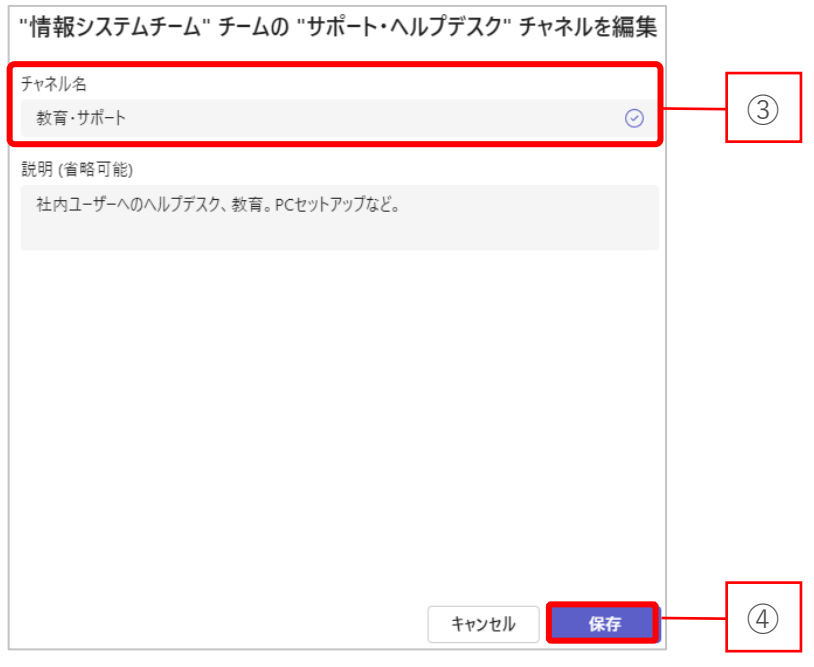

# <span id="page-23-0"></span>**3-3. 新しいページを投稿する**

チャネルでは、話のトピックごとにスレッドを作成することができます。

- メニューバーから『チーム』を選択します。
- 『チャネル名』を選択します。
- 『投稿』を選択します。

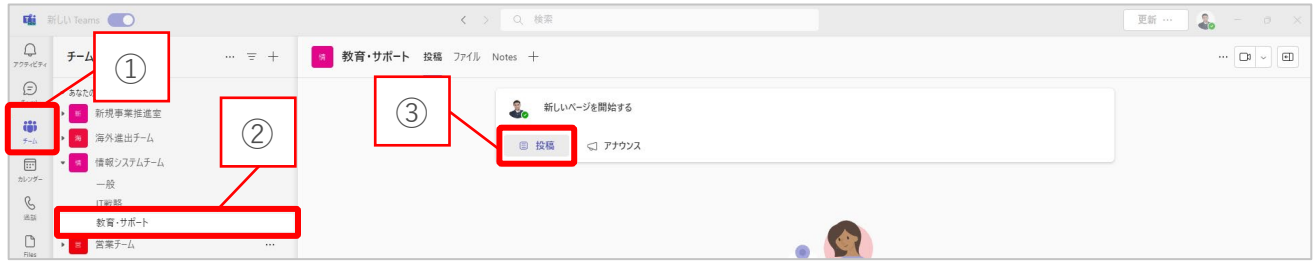

- トピックの件名を入力します。(任意)
- 投稿したい内容を入力します。
- 『投稿』を選択します。

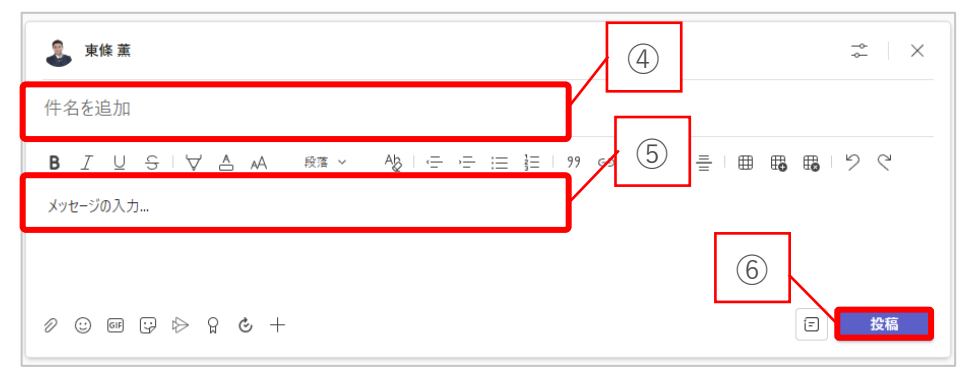

### <span id="page-24-0"></span>**3-4. アナウンスを設定する**

アナウンスとは、メッセージを目立たせる機能のことです。 大きな見出しと小さな見出しを付けることができ、重要なメッセージを伝えるときに便利 です。

- メニューバーから『チーム』を選択します。
- アナウンスを投稿したいチャネルを選択します。
- 『アナウンス』を選択します。

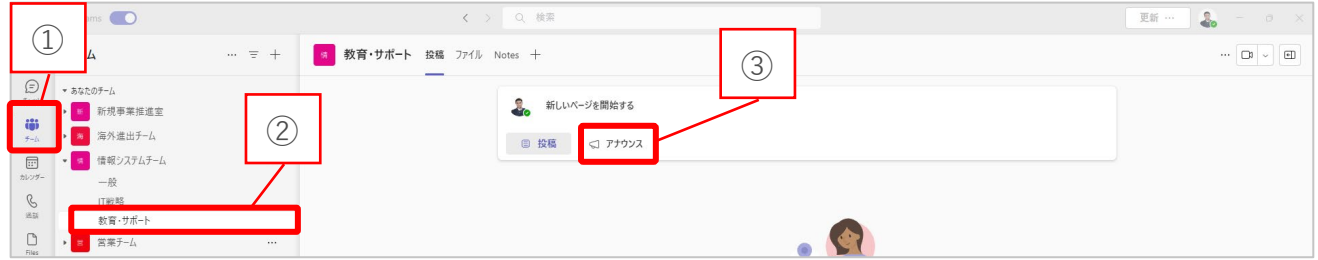

- 見出しを入力します。
- 小見出しを入力します。
- メッセージを入力します。
- 『投稿』を選択します。

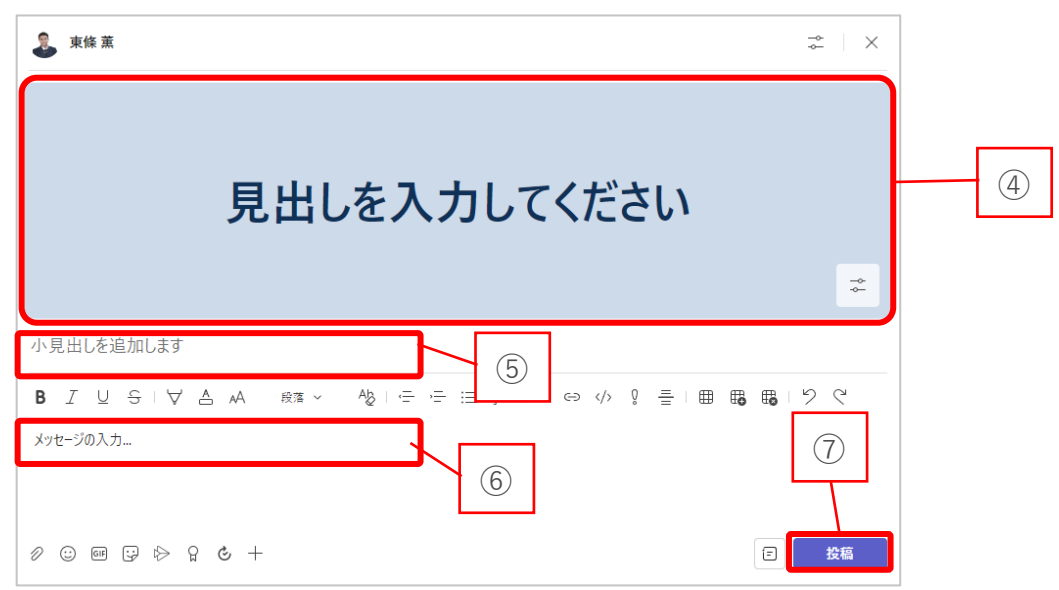

#### **車條 董** 13:45

# 研修資料を完成させてください

#### 新入社員向け研修資料

教育・サポート

来月の新入社員研修の資料作成が完了しましたら、こちらのチャネルにファイルをアップロードしてください。

#### 提出期限: 10月25日 (金) 10:00

#### 簡易表示

 $\epsilon$ /返信

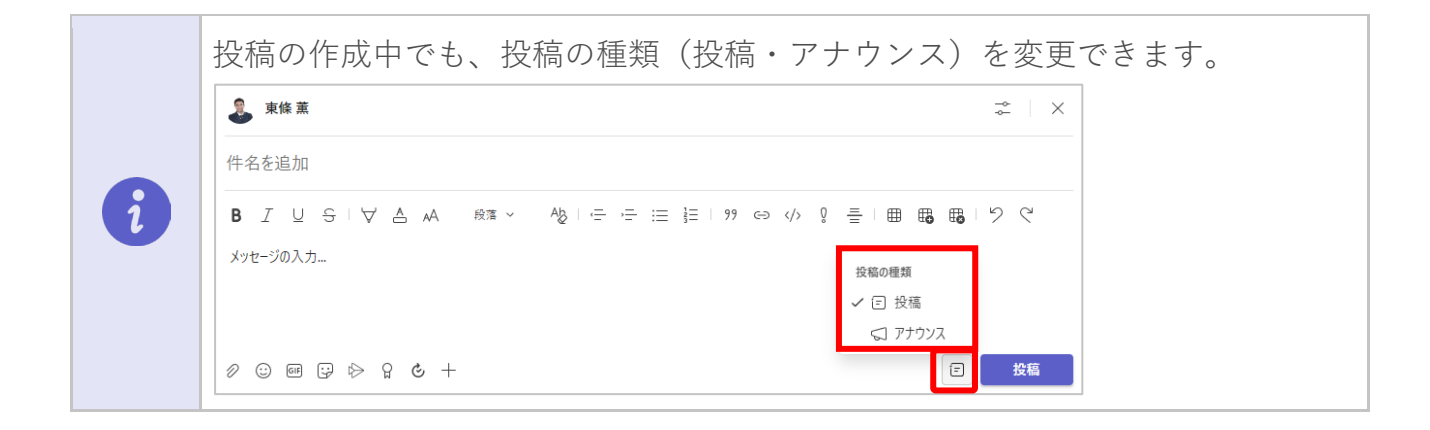

Ò

# <span id="page-26-0"></span>**3-5. スレッドに返信を行う**

スレッドに返信することで、会話の内容がまとまり、流れを把握しやすくなります。

① 『返信』を選択します。

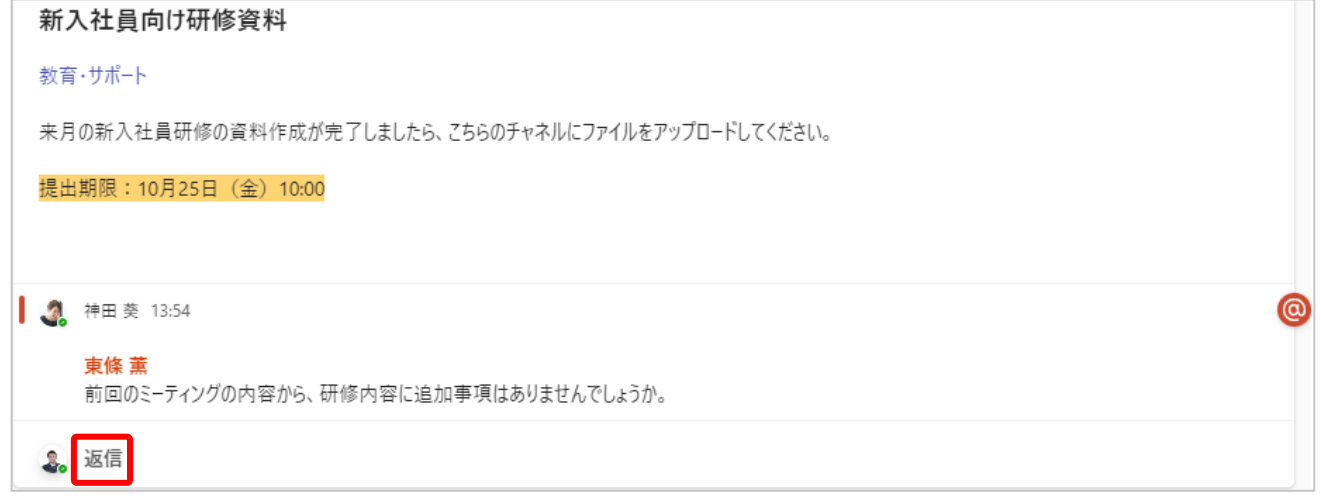

- ② メッセージを入力します。
- ③ 『 ▷』を選択します。

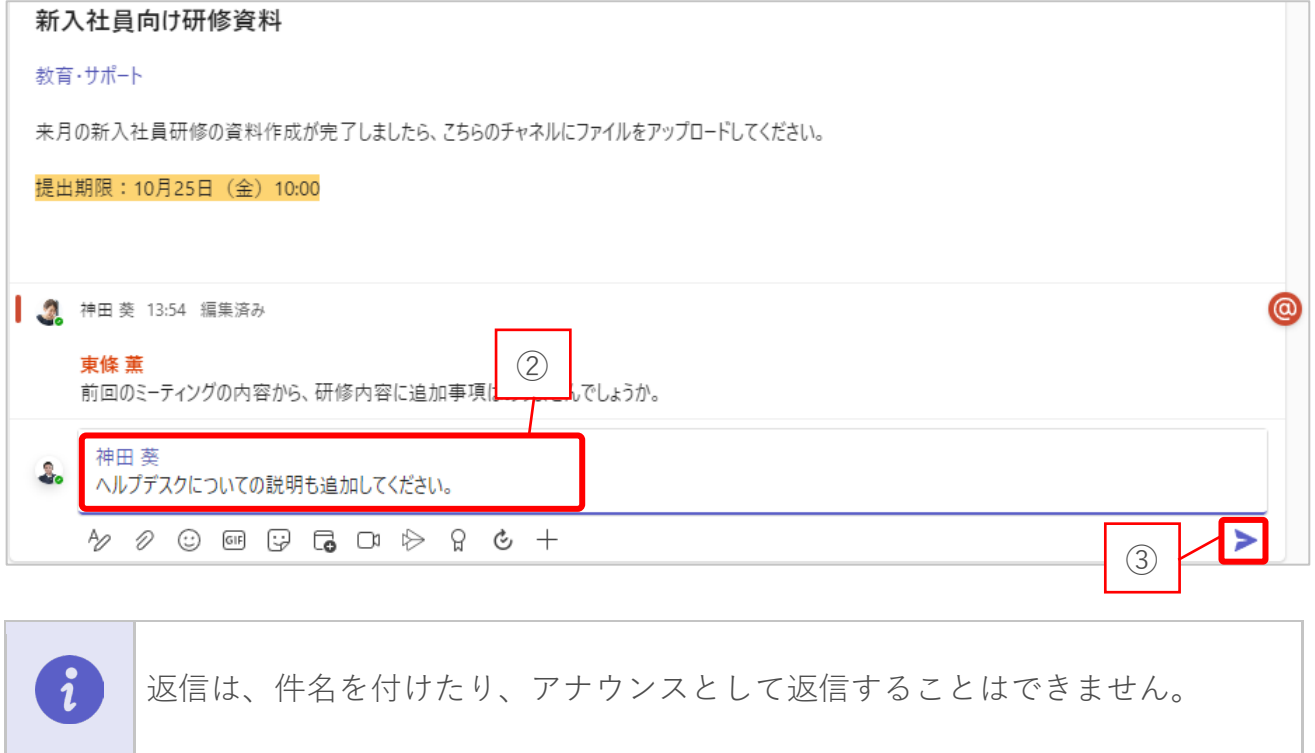

# <span id="page-27-0"></span>**3-6. メンションを付けて投稿する**

メンションを付けることで誰に対するチャットか分かりやすくするだけでなく、相手も気 付きやすく見落としを防ぐことができます。

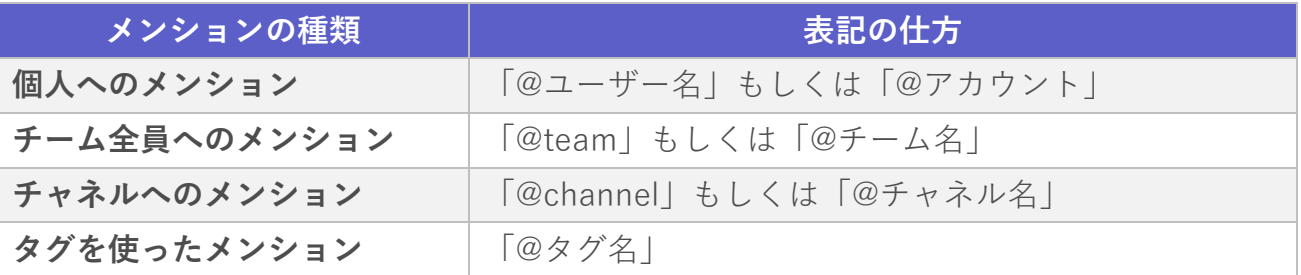

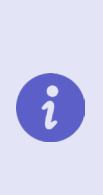

個人に対してメンションを付ける場合は、テキストボックスに『@』を入力 し、メンションを付ける相手の名前またはメールアドレスを入力します。 詳細はチャット編マニュアルの「**2-8. 特定の相手にメンションを付けて送る」** 参照

### **個人へメンションする方法**

- ① 『@』を入力し、メンションを付ける相手の名前またはメールアドレスを入力しま す。
- ② メッセージを入力し『投稿』を選択します。

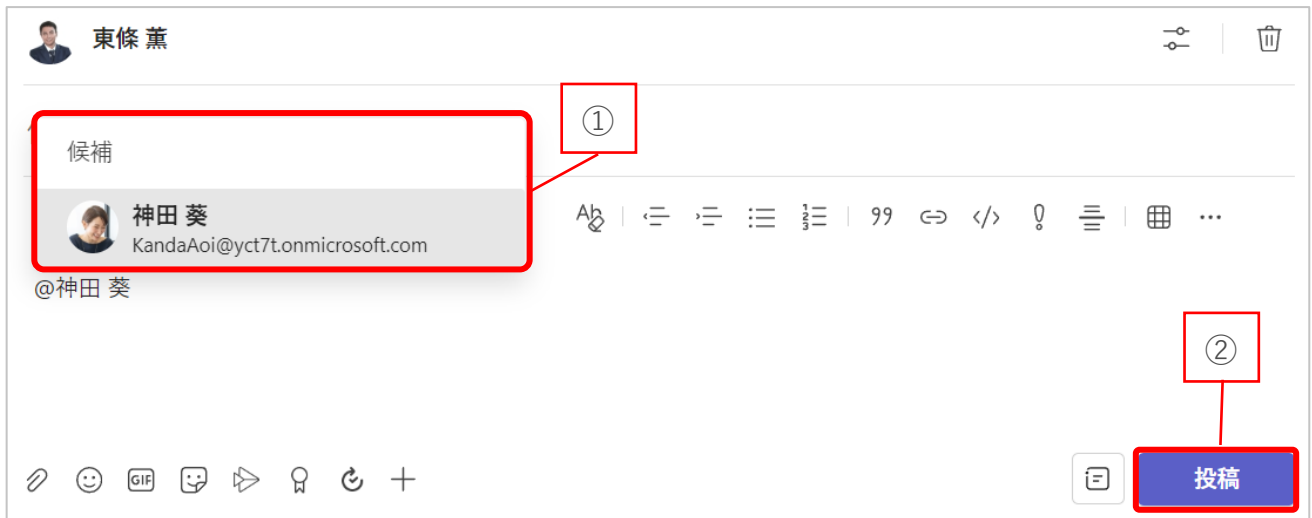

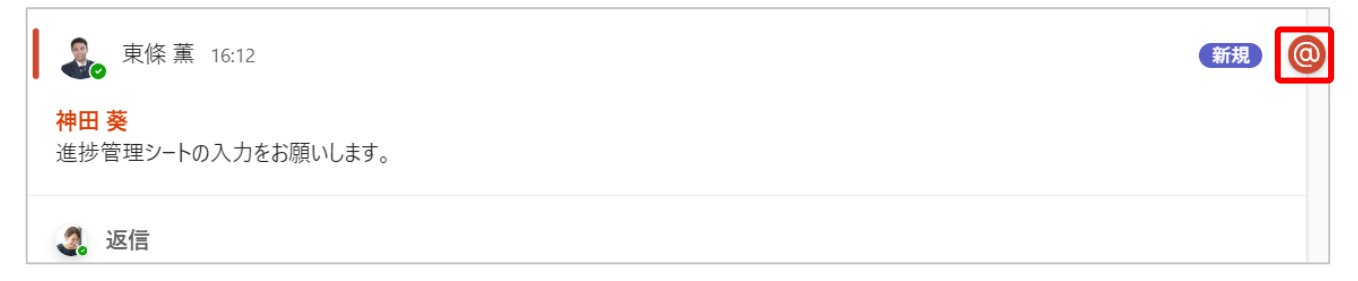

### **チームへメンションする方法**

- ① 『@チーム名』を入力し、該当のチームを選択します。
- ② メッセージを入力し『投稿』を選択します。

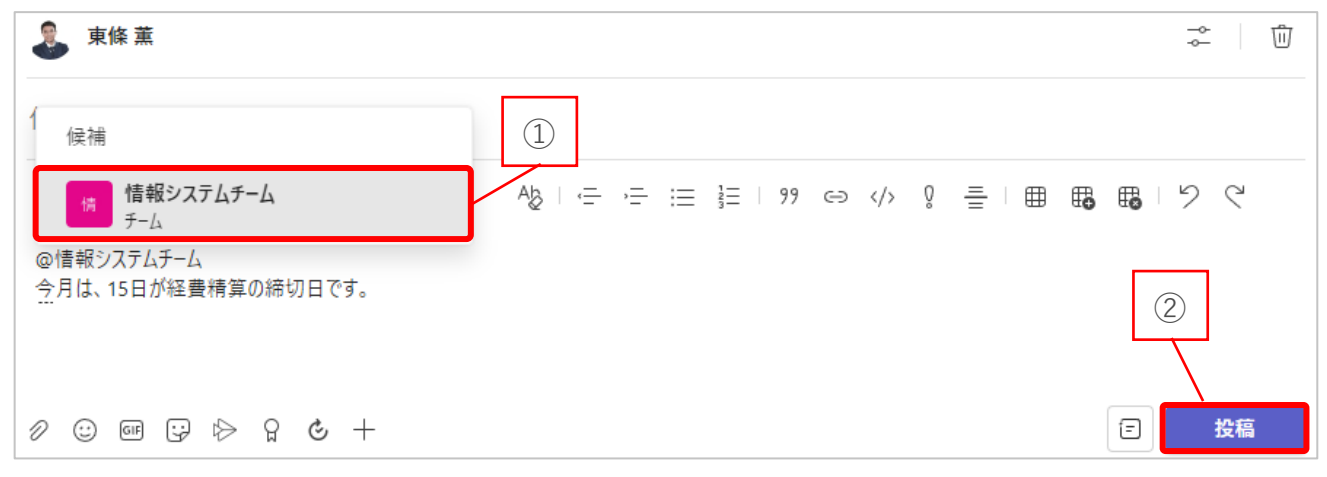

メンション付きの投稿は、以下のように表示されます。

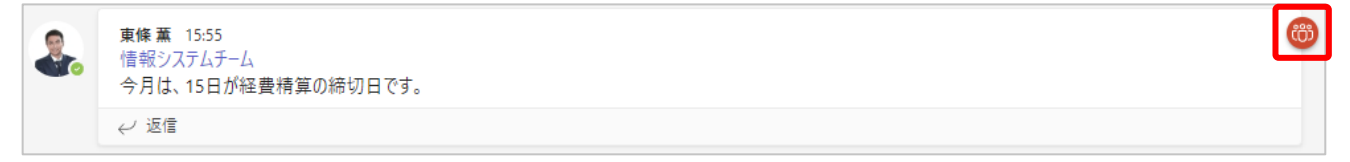

### **チャネルへメンションする方法**

① 『@チャネル名』を入力し、該当のチャネルを選択します。

② メッセージを入力し『 》』を選択します。

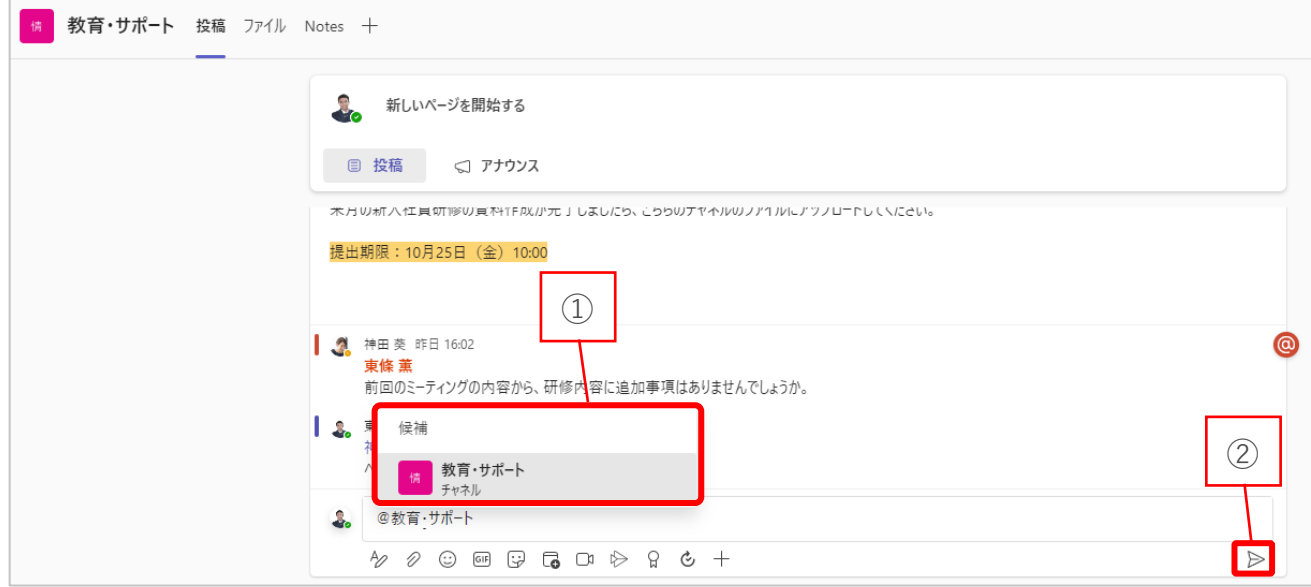

メンション付きの投稿は、以下のように表示されます。

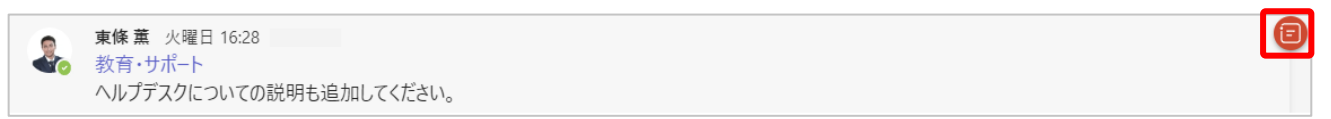

チームの所有者は、チーム内で使えるメンションの設定変更ができます。

# **タグを使ってメンションする方法**

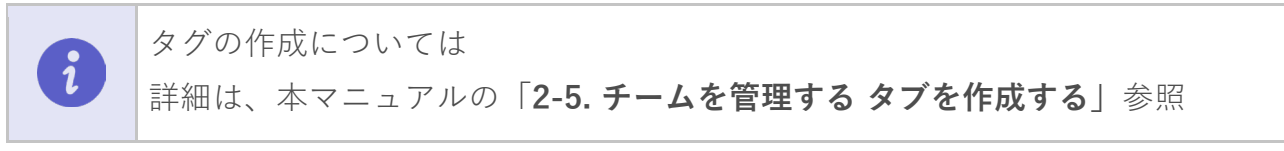

### ① 『@』を入力し、メンションしたいタグ名を入力します。

### ② メッセージを入力し『投稿』を選択します。

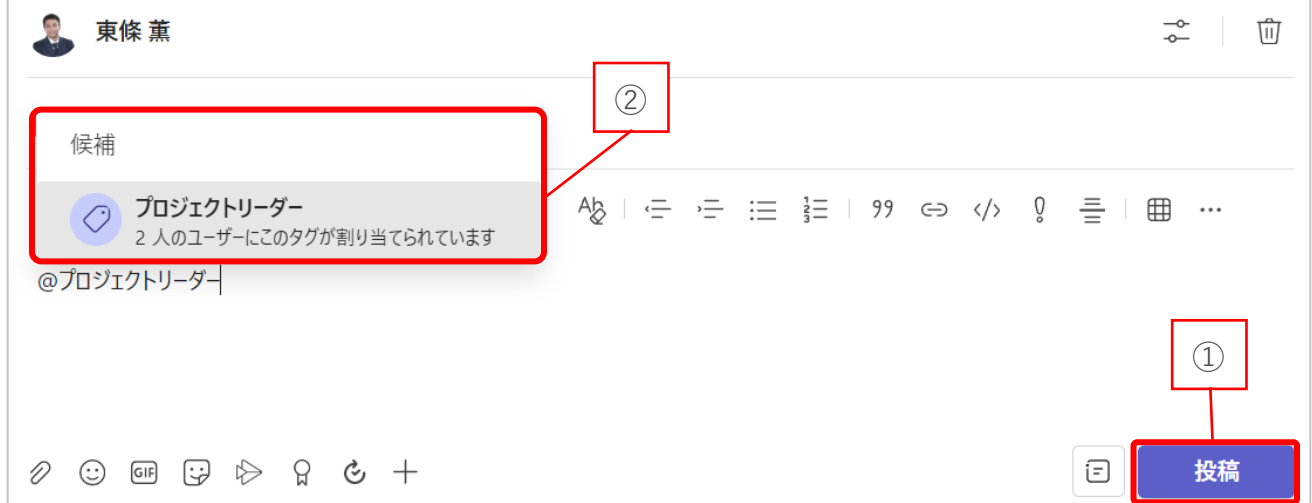

メンション付きの投稿は、以下のように表示されます。

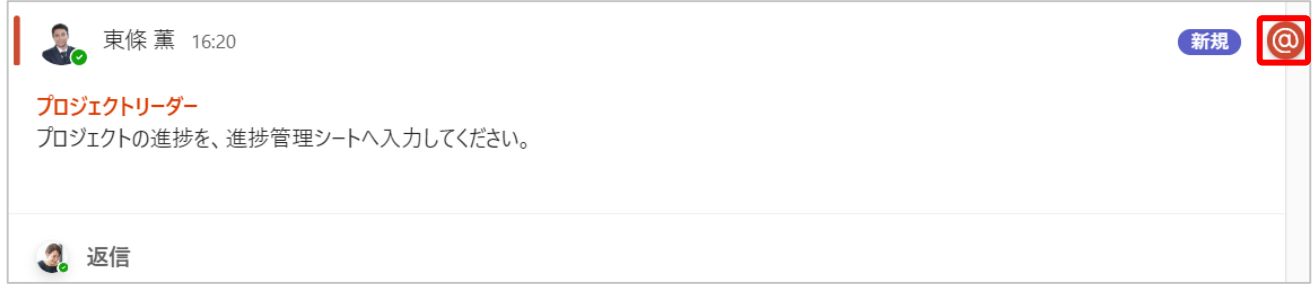

# <span id="page-31-0"></span>**3-7. チャネルでファイルを共有する**

チャネルでファイルを共有する方法は、以下の 3 種類です。

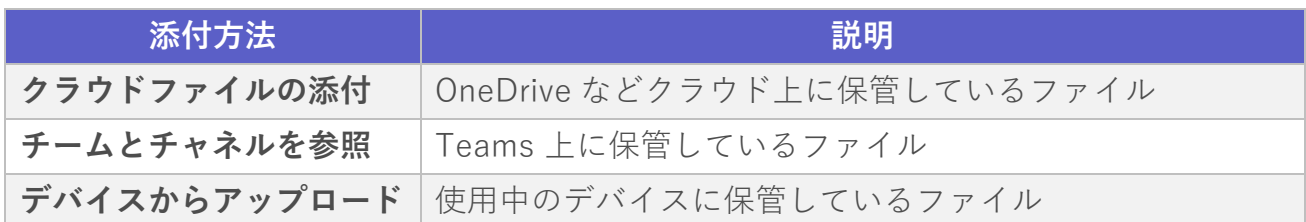

### **クラウドファイルから添付する方法**

- (1) テキストボックスメニューの『2』を選択します。
- ② 『クラウドファイルの添付』を選択します。

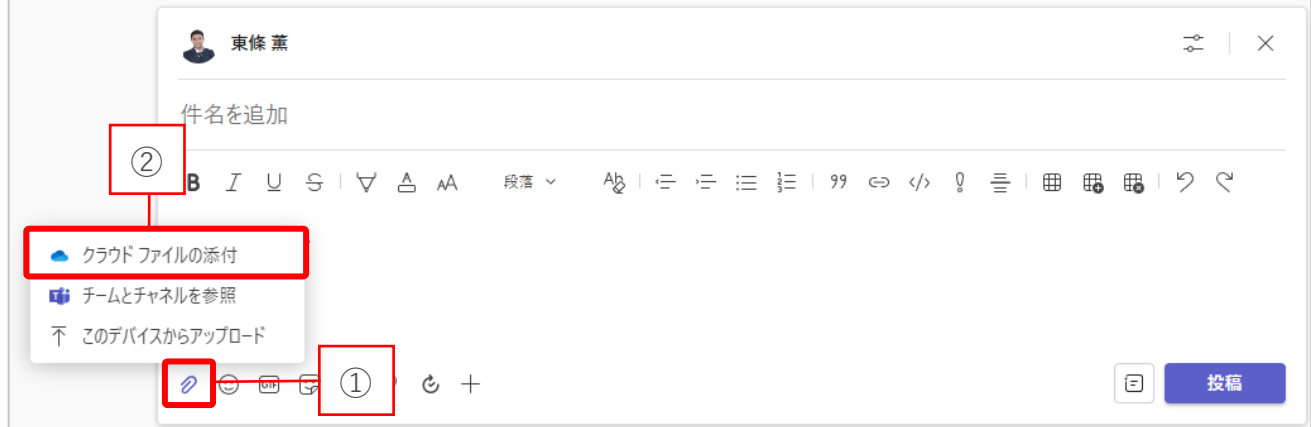

③ 保管している OneDrive から添付したいファイルを選択します。

④ 『添付』を選択します。

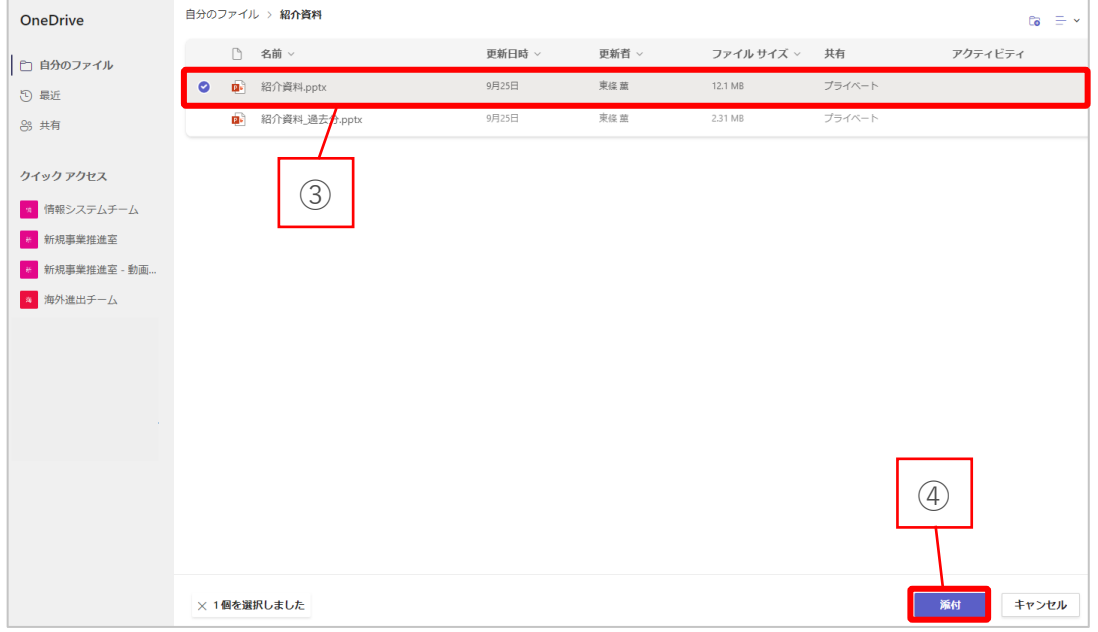

- メッセージの末尾に選択したファイルが添付されます。
- メッセージを入力し、『投稿』を選択します。

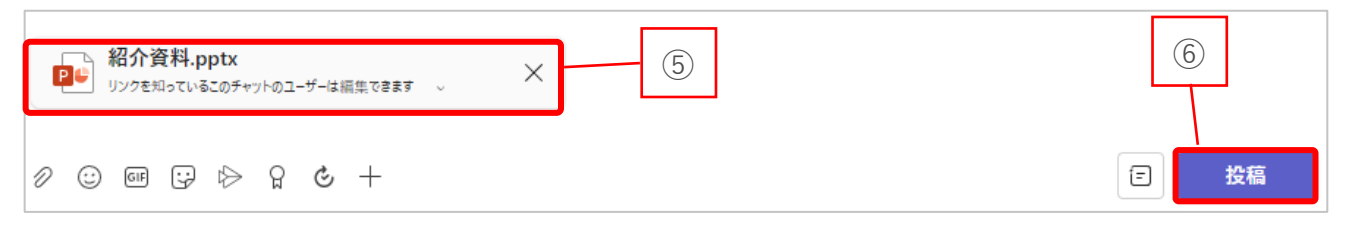

### **チームとチャネルを参照する方法**

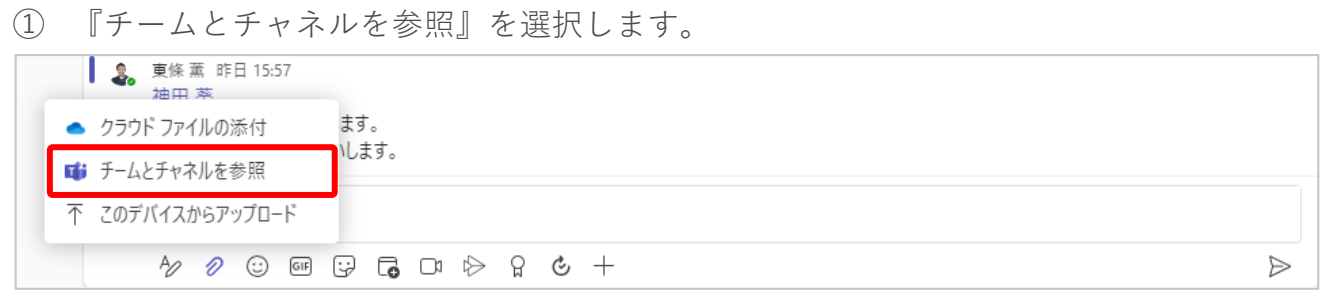

- チームとチャネルに共有されたファイルから、共有したいファイルを選択します。
- 『添付』を選択します。

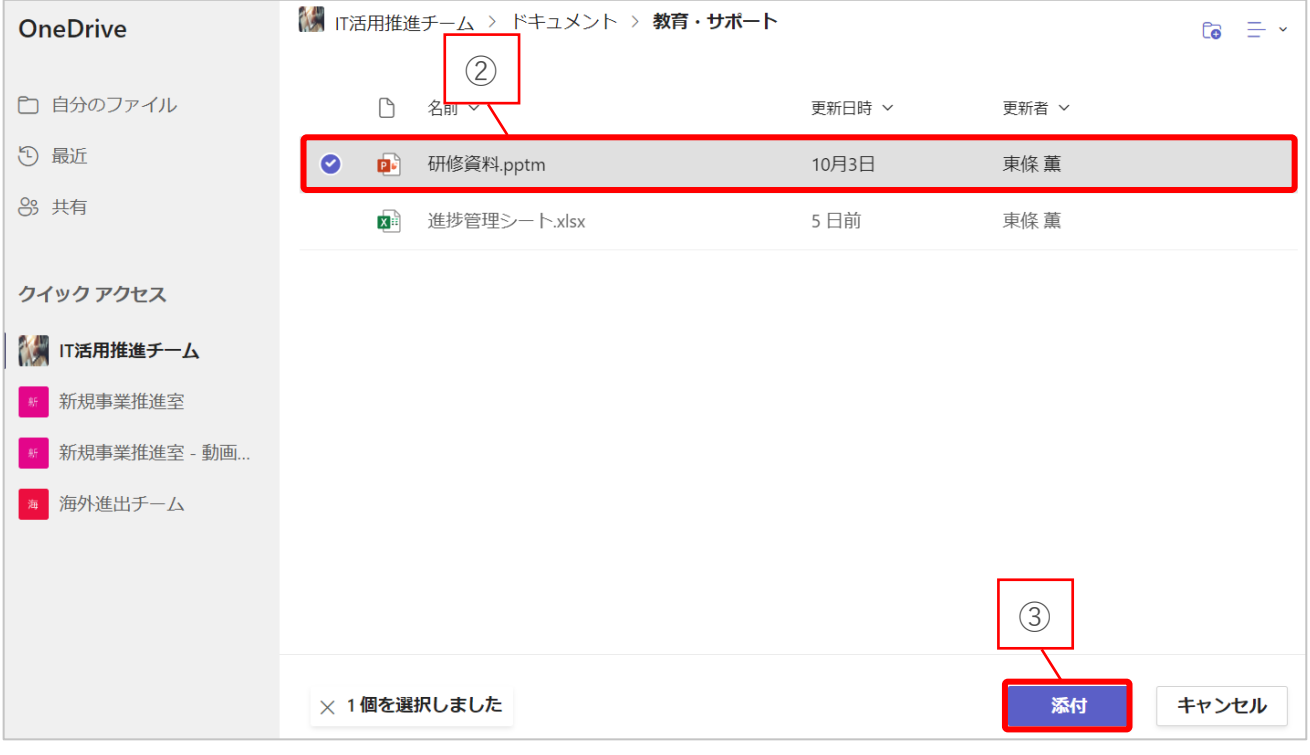

- メッセージの末尾に選択したファイルが添付されます。
- メッセージを入力し、『投稿』を選択します。

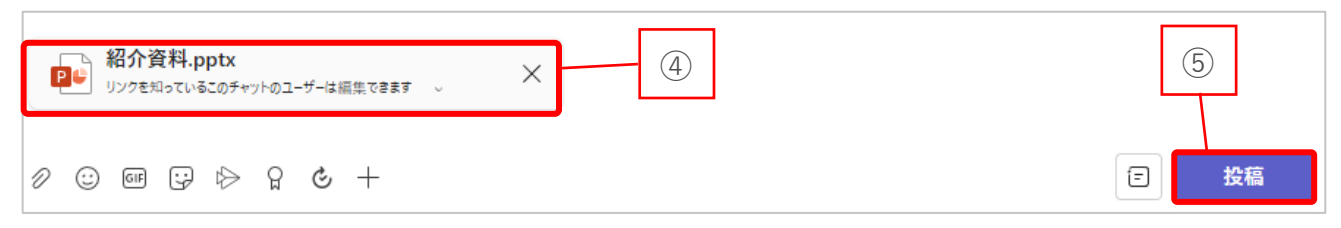

### **デバイスからファイルをアップロードする方法**

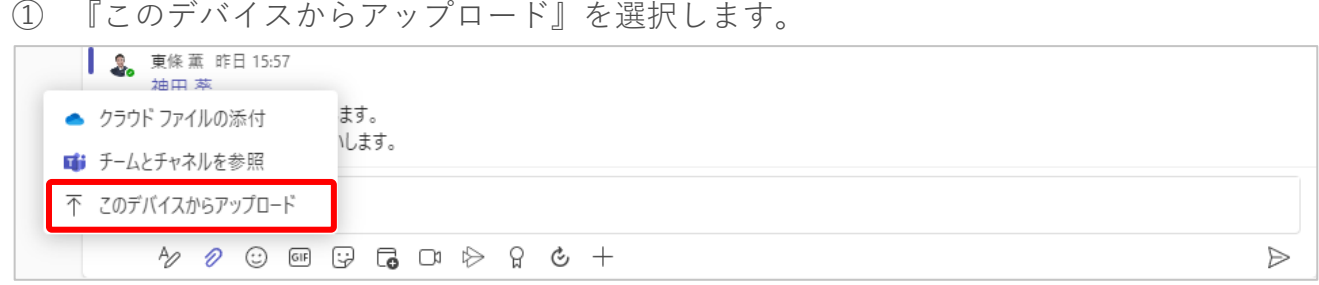

- 添付したいファイルを選択します。
- 『開く』を選択します。

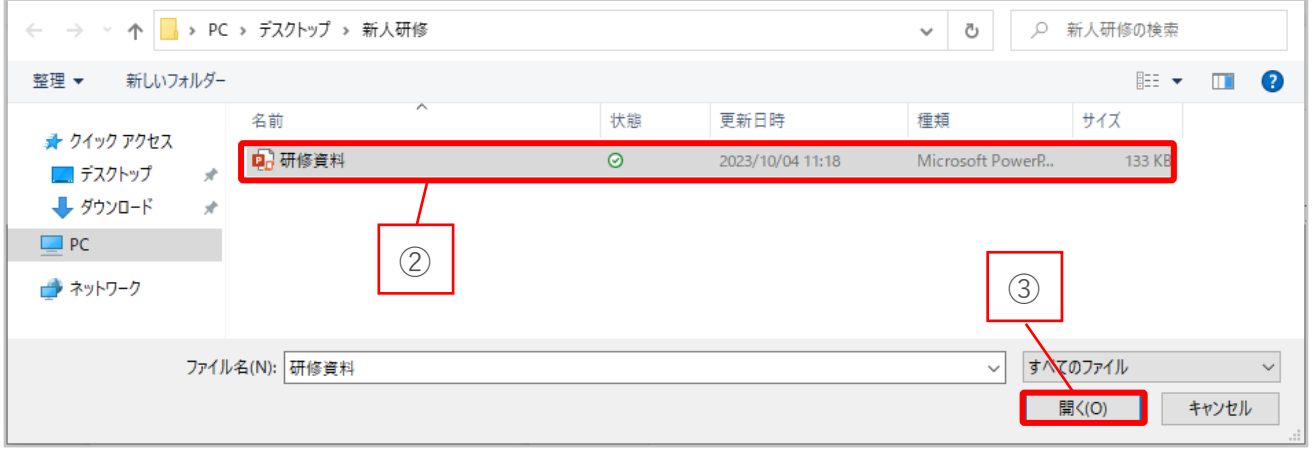

- メッセージの末尾に選択したファイルが添付されます。
- メッセージを入力し、『投稿』を選択します。

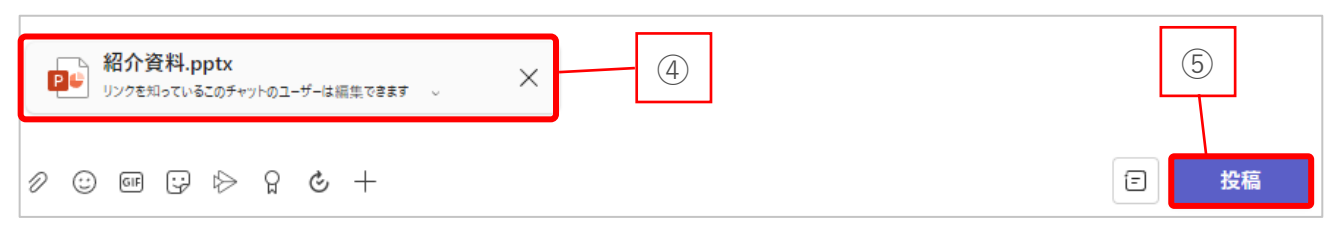

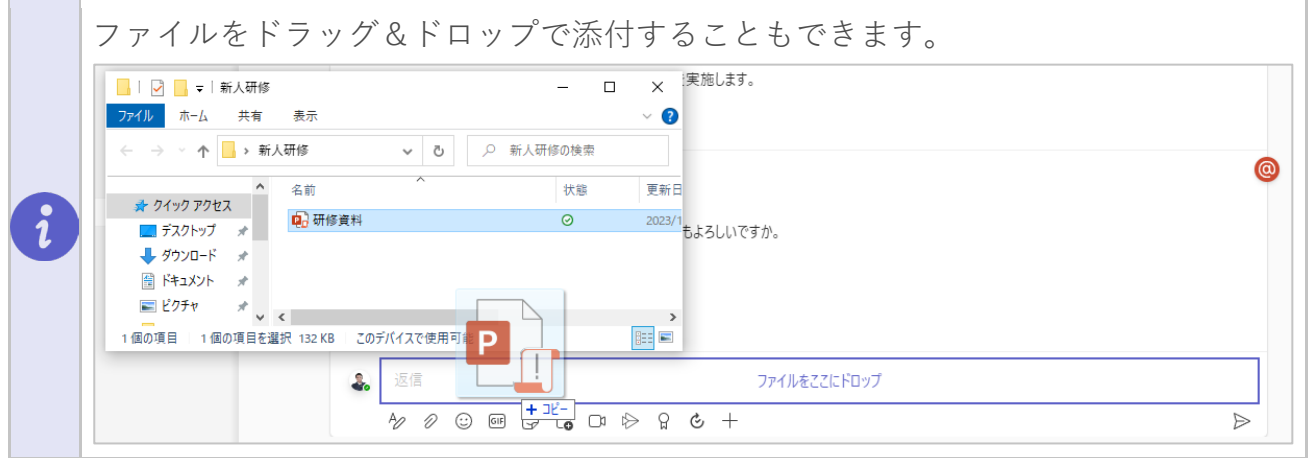

# <span id="page-34-0"></span>**3-8. 共有されたファイルを確認する**

共有されたファイルをタブから確認できます。

- メニューバーから『チーム』を選択します。
- 『チーム名』選択します。

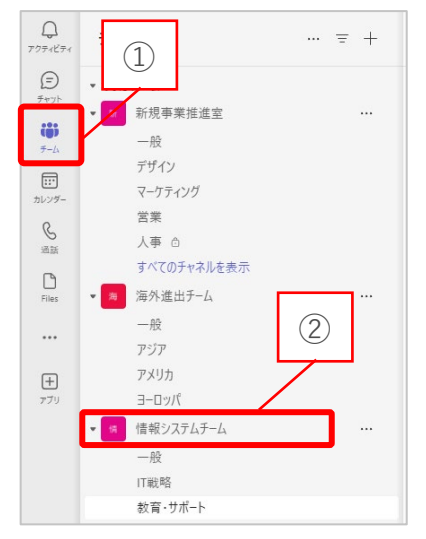

タブから『ファイル』を選択します。

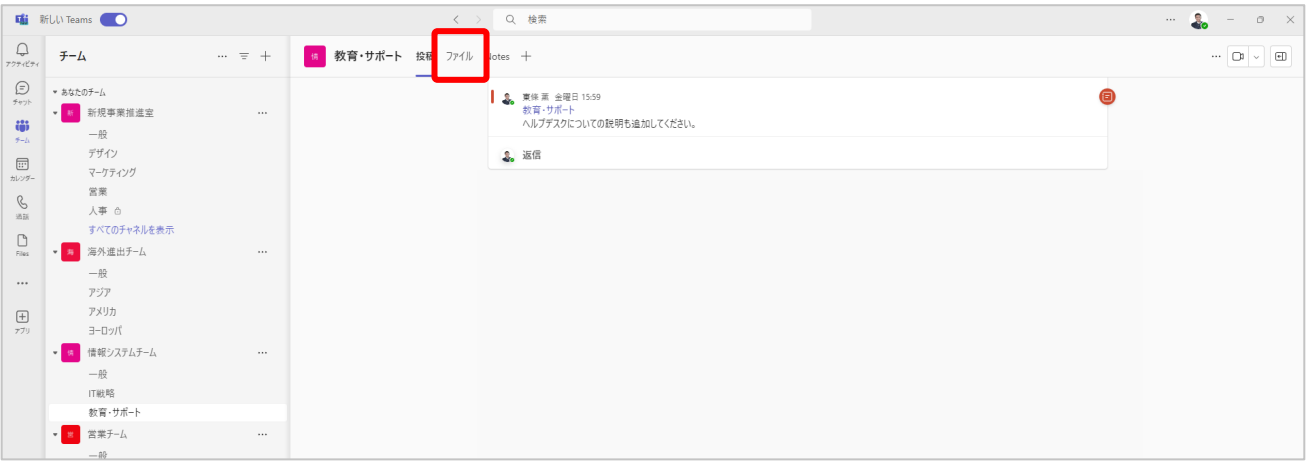

### チャネル上で共有されたファイルが表示されます。

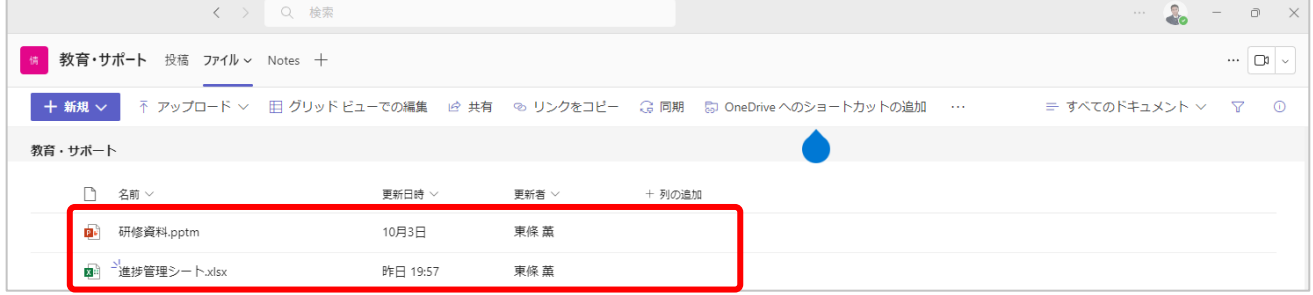

- 開きたいファイルを選択します。
- 『開く』を選択します。
- 『Teams で編集』、『ブラウザーで開く』、『アプリで開く』の操作ができます。

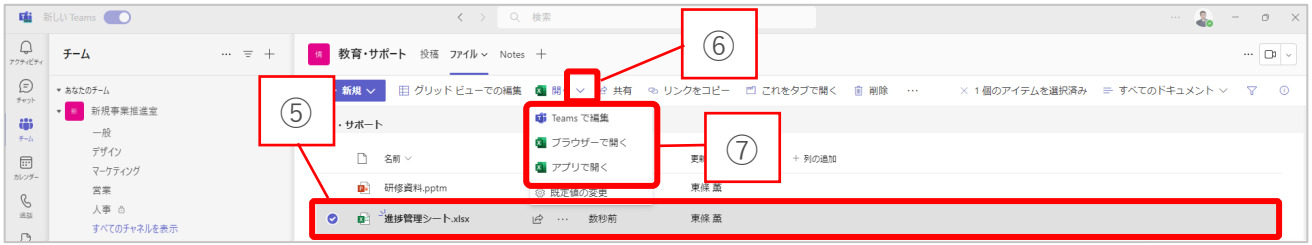

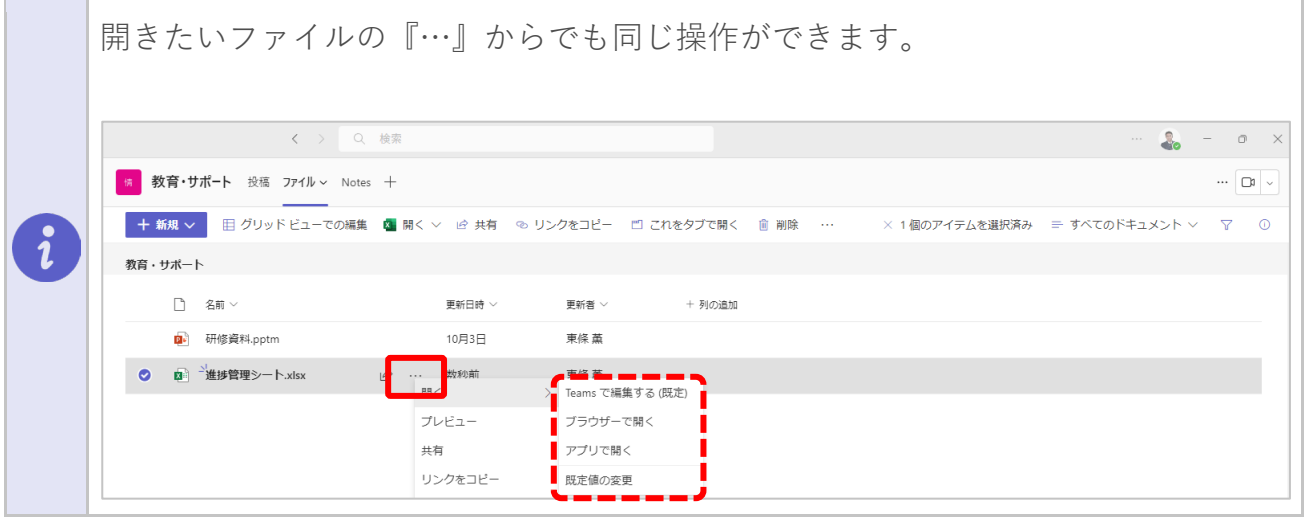

# <span id="page-36-0"></span>**3-9. チームで Teams 会議を始める**

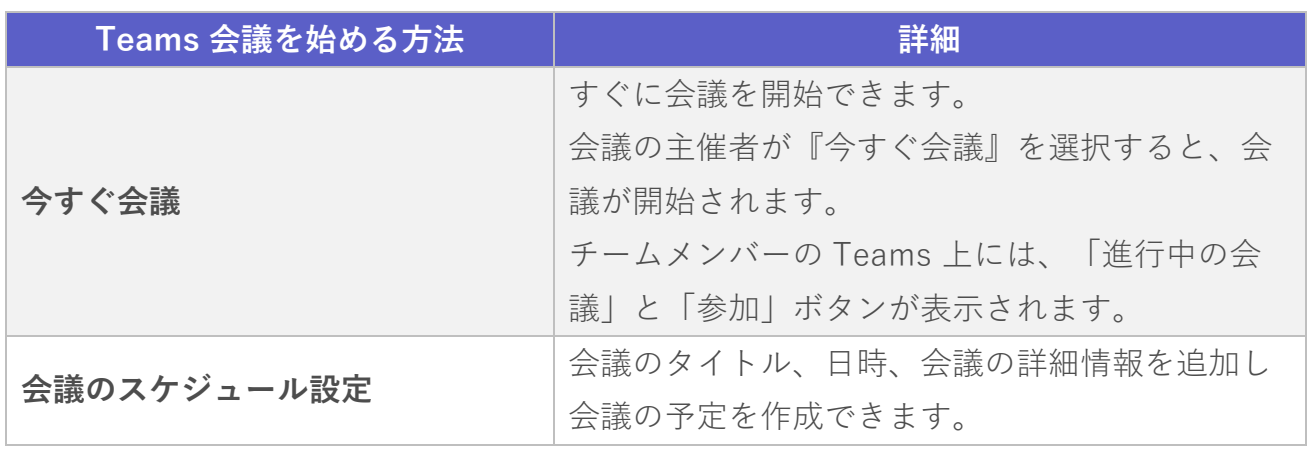

### **今すぐ会議を開催する方法**

- ① メニューバーから『チーム』を選択します。
- ② 会議を開催したいチャネルを選択します。

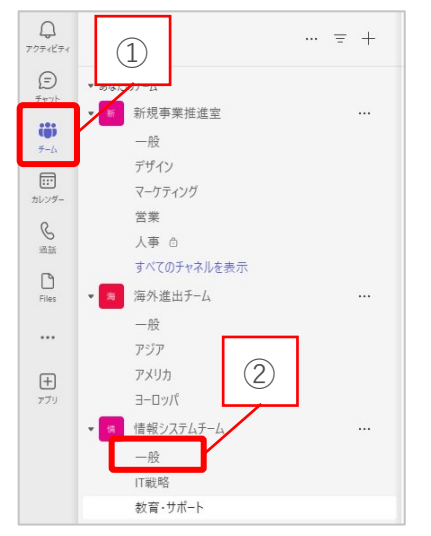

③ 画面右上の『 』を選択します。

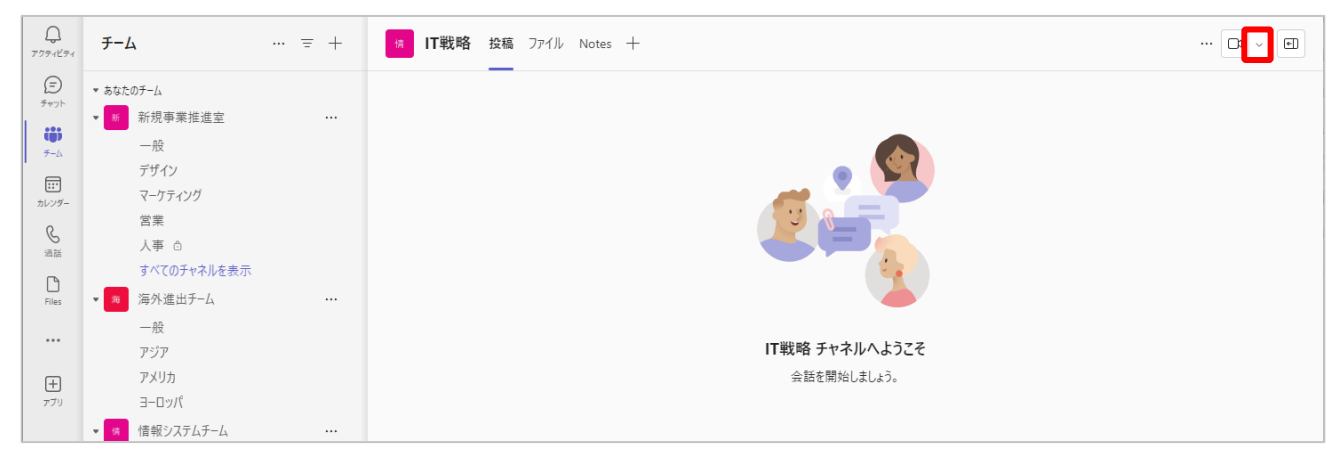

④ 『今すぐ会議』を選択します。

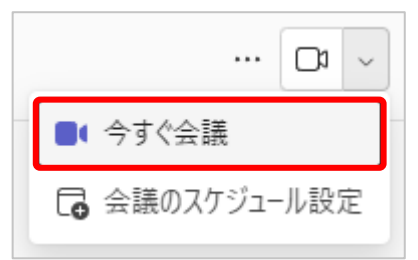

### ⑤ 『今すぐ参加』を選択し、会議に参加します。

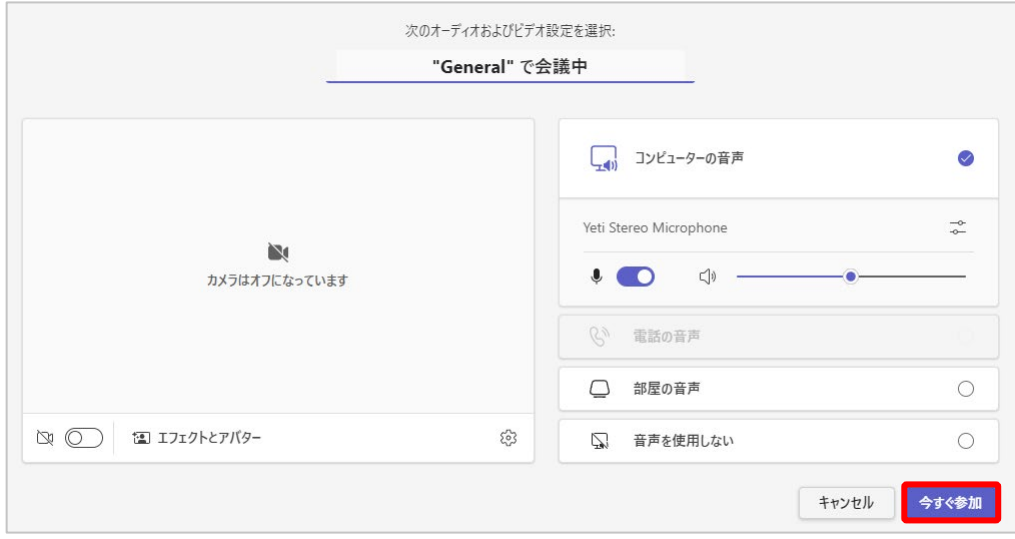

■ チームメンバーの見え方

『今すぐ会議』を選択した場合、チームのメンバーには以下のようにチャネルの隣に 『 』のアイコンが表示されます。

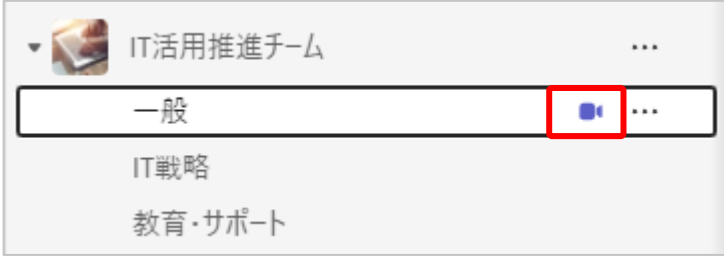

また、『 』の表示のあるチャネルを開くと以下のように表示されます。

チームメンバーは『参加』からいつでも参加できます。

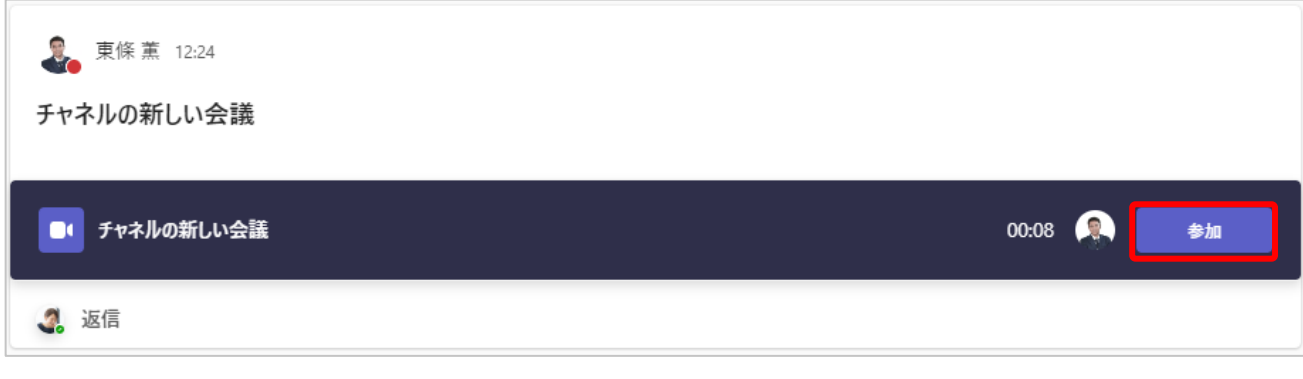

# **会議予約の設定方法**

- メニューバーから『チーム』を選択します。
- 会議を開催したいチャネルを選択します。

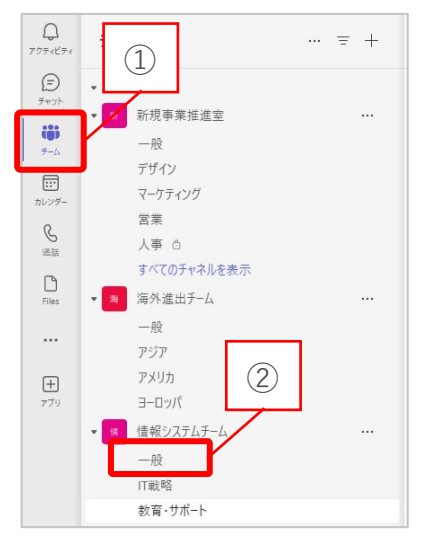

### 画面右上の『 』を選択します。

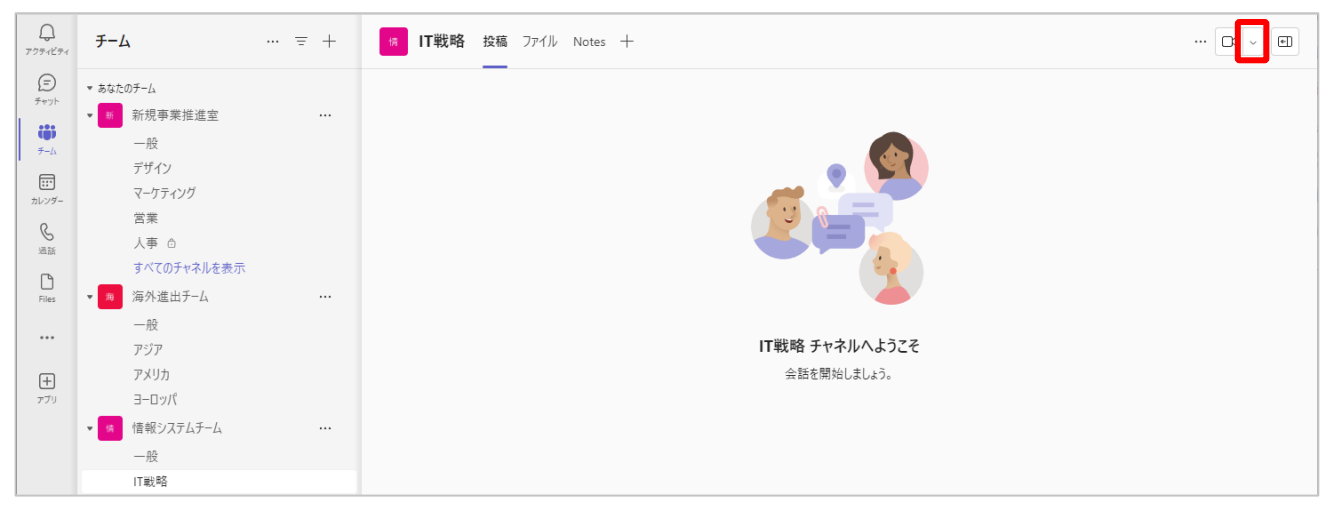

『会議のスケジュール設定』を選択します。

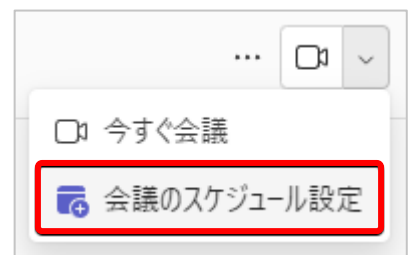

- タイトルを追加します。
- 日時を設定します。
- 『送信』を選択します。

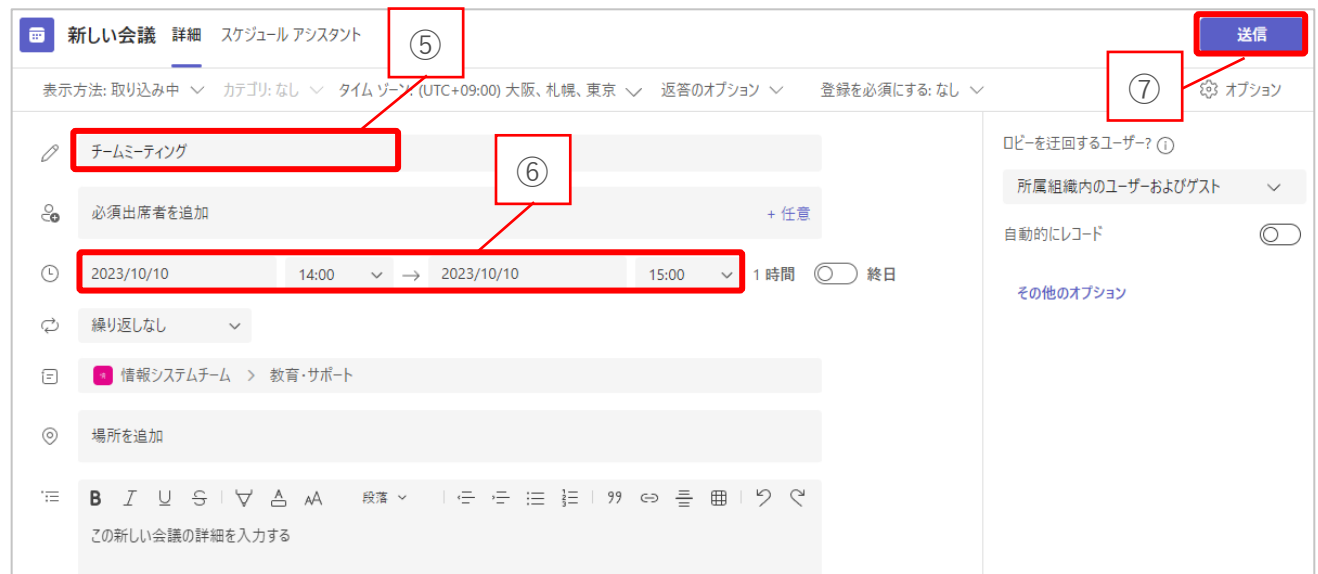

# <span id="page-39-0"></span>**3-10. チャネルにタブを追加する**

チャネルには特定のサイトやアプリケーションを追加し、タブで表示内容を切り替えるこ とができます。

情 教育·サポート 投稿 ファイル Notes 十  $\cdots \begin{bmatrix} 0 & 0 \\ 0 & 0 \\ 0 & 0 \\ 0 & 0 \\ 0 & 0 \\ 0 & 0 \\ 0 & 0 \\ 0 & 0 \\ 0 & 0 & 0 \\ 0 & 0 & 0 \\ 0 & 0 & 0 \\ 0 & 0 & 0 & 0 \\ 0 & 0 & 0 & 0 \\ 0 & 0 & 0 & 0 & 0 \\ 0 & 0 & 0 & 0 & 0 \\ 0 & 0 & 0 & 0 & 0 & 0 \\ 0 & 0 & 0 & 0 & 0 & 0 \\ 0 & 0 & 0 & 0 & 0 & 0 & 0 \\ 0 & 0 & 0 & 0 & 0 & 0 & 0 \\ 0 &$  $\leftarrow$ 

- メニューバーから『チーム』を選択します。
- タブを追加したい『チャネル』を選択します。
- 『+』を選択します。

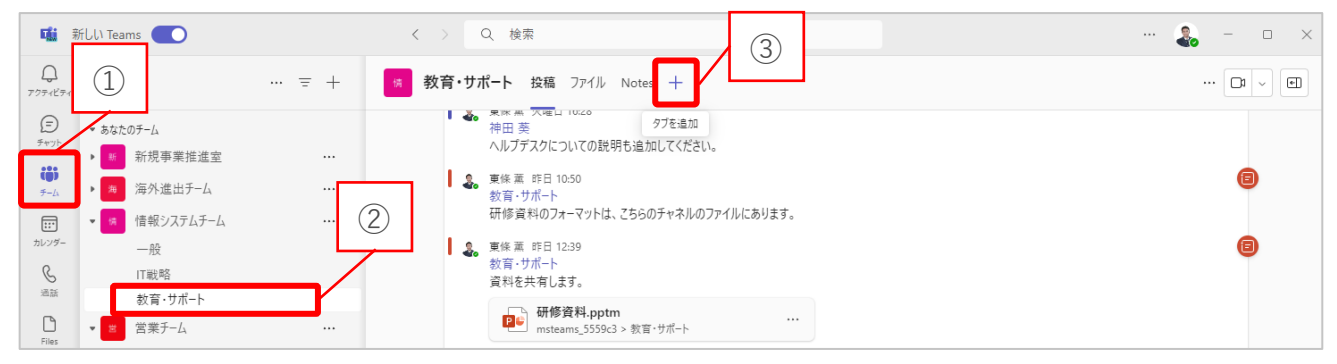

 追加したいアプリケーションを選択します。 ※以下は Excel を追加する場合の手順です 。

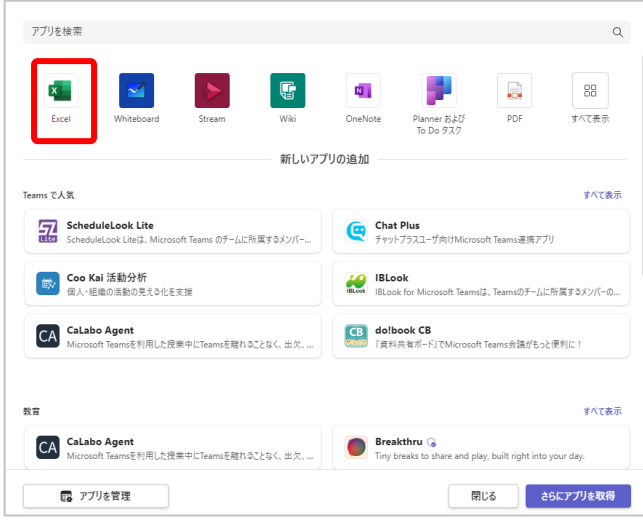

タブに追加したいファイルを選択します。

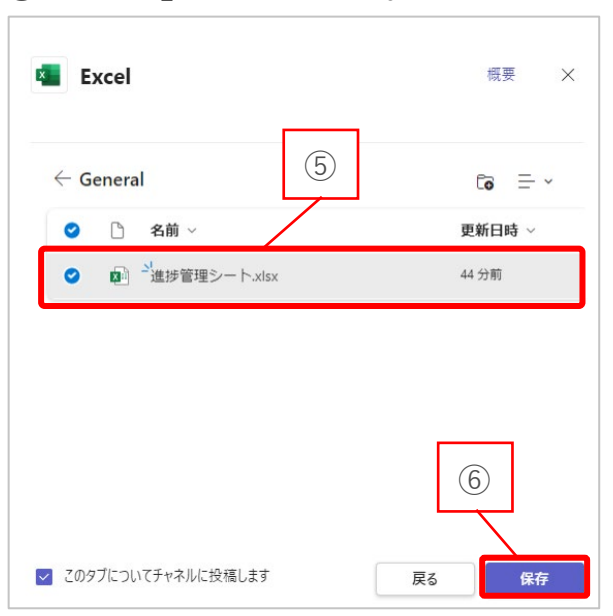

『保存』を選択します。

チャネルにタブが追加されました。

![](_page_40_Picture_66.jpeg)

 $@2023$  SONORITE CO., LTD.  $-40 -$ 

### <span id="page-41-0"></span>**3-11. 詳細パネルの表示を切り替える**

チャネルの投稿エリアの右側に「詳細パネル」が表示されます。チャネルの詳細パネルで は、チャネルの説明、メンバーの一覧、最近の投稿者、更新情報などを確認できます。 「詳細パネル」の閉じ方と開き方について、説明します。

![](_page_41_Picture_2.jpeg)

① 『チーム』を選択します。

② 『田』を選択します。

![](_page_41_Picture_5.jpeg)

以下のように「詳細パネル」が閉じます。 再度、『田』を選択すると「詳細パネル」が開きます。

![](_page_42_Picture_0.jpeg)

![](_page_42_Picture_1.jpeg)

詳細パネルの表示はチャネル個別の設定ではなく、共通の設定です。 一つのチャネルで設定した内容が、他のチャネルにも反映されます。

# <span id="page-43-0"></span>**3-12. チャネルの通知設定を行う**

- メニューバーから『チーム』を選択します。
- 設定変更するチャネルの『…』を選択します。
- 『チャネルの通知』を選択します。

![](_page_43_Picture_4.jpeg)

- ④~⑥をお好みで変更します。
- 『保存』を選択します。

![](_page_43_Figure_7.jpeg)

![](_page_44_Picture_79.jpeg)

![](_page_44_Picture_80.jpeg)

### デスクトップと『アクティビティ』はそれぞれ以下のように表示されます。

■ デスクトップ (画面右下に表示)

![](_page_44_Picture_4.jpeg)

■ アクティビティ

![](_page_44_Picture_81.jpeg)

# <span id="page-45-0"></span>**3-13. チャネルを削除する**

- ① 削除するチャネルの『…』を選択します。
- ② 『チャネルの削除』を選択します。

![](_page_45_Picture_64.jpeg)

③ 『削除』を選択します。

![](_page_45_Picture_65.jpeg)

![](_page_45_Picture_6.jpeg)

チャネルを削除してもそれに紐づく SharePoint 上のフォルダは削除されませ ん。保存されているファイルはそのまま残ります。